# 第4章 Windows NT 4.0/2000/XP環境で使用する

本章では、Windows NT 4.0/2000/XP環境で本製品を接続して、TCP/IP、NetBEUIおよびNetBIOS over TCP/IPで印刷を行う方法について説明します。

## Windows NT 4.0/2000/XP環境からTCP/IPで印刷する

TCP/IPプロトコルを利用して印刷する際の手順は以下の通りです。

▔<br>▔<sup>メ</sup>モ

- あらかじめパソコンにプリンター・ドライバーをインストールする必要があります。
- Windows NT 4.0、Windows 2000、Windows XPの標準の印刷クライアントで印刷を行う場合は、本章中の「OS標 準の印刷クライアント機能で印刷する」を参照してください。

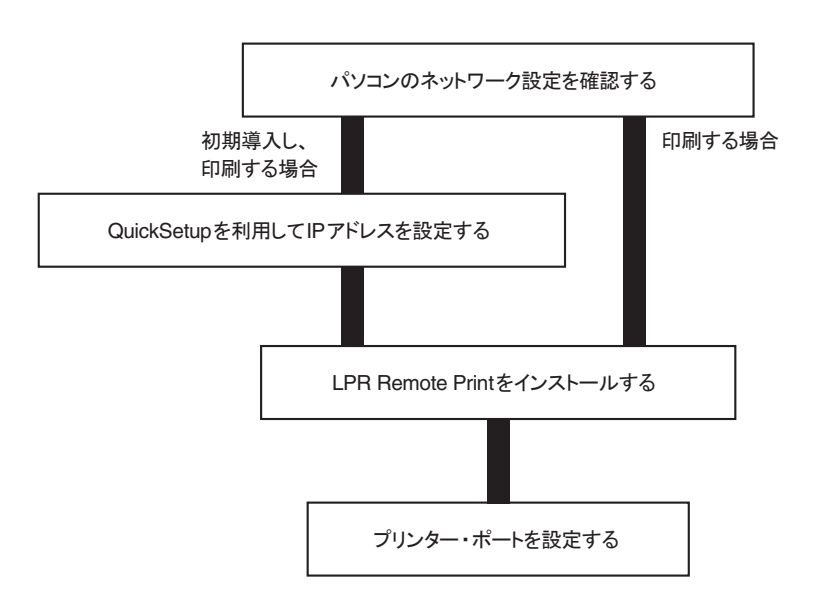

#### パソコンのネットワーク設定を確認する

Windows NT 4.0の場合

Windows NT 4.0の「ネットワーク」に「TCP/IPプロトコル」と「Microsoft TCP/IP印刷」サービスが追加さ れていることを確認します。

- 1. 「スタート」-「設定」-「コントロールパネル」を選択します。
- 2. 「ネットワーク」アイコンをダブルクリックします。
- 3. 「プロトコル」の「ネットワーク プロトコル」に[TCP/IPプロトコル]が追加されていることを確認します。

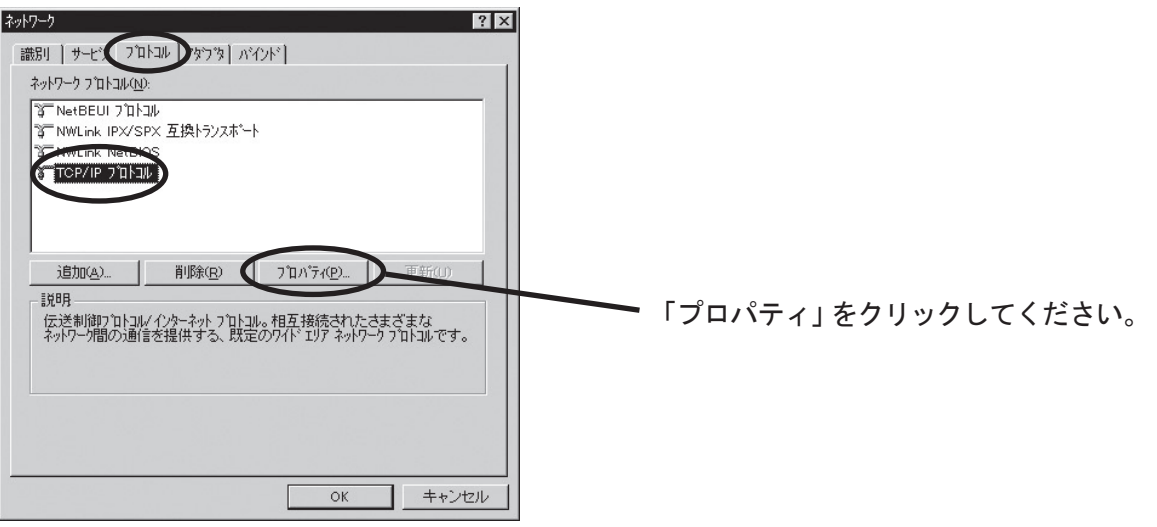

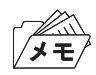

• [TCP/IPプロトコル]がネットワークプロトコル一覧にない場合は、「追加」をクリックし、「ネットワークコンポー ネントの選択」-[TCP/IPプロトコル]の手順で追加してください。

4. 「IPアドレス」の設定で、使用環境に合わせた設定が行われているか確認します。

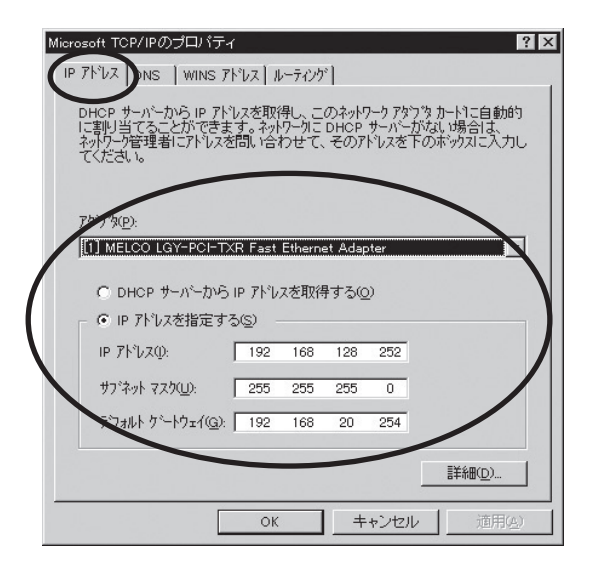

5. 同じく「ネットワーク」ー「サービス」の「ネットワーク サービス」に [Microsoft TCP/IP印刷] が追加されてい ることを確認します。

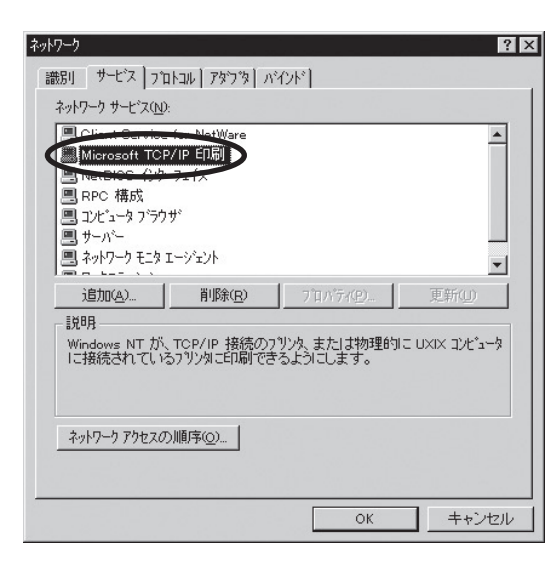

• [Microsoft TCP/IP 印刷]がサービス一覧にない場合は「追加」をクリックし、「ネットワークサービスの選択」- メモ 「Microsoft TCP/IP 印刷」の手順で追加してください。

Windows 2000の場合

Windows 2000に[インターネットプロトコル(TCP/IP)]が追加されていることを確認します。

- 1. 「スタート」-「設定」-「コントロールパネル」-「ネットワークとダイヤルアップ接続」を選択します。
- 2. 「ローカルエリア接続」のプロパティを開きます。
- 3. [インターネットプロトコル(TCP/IP)]が追加されていることを確認します。

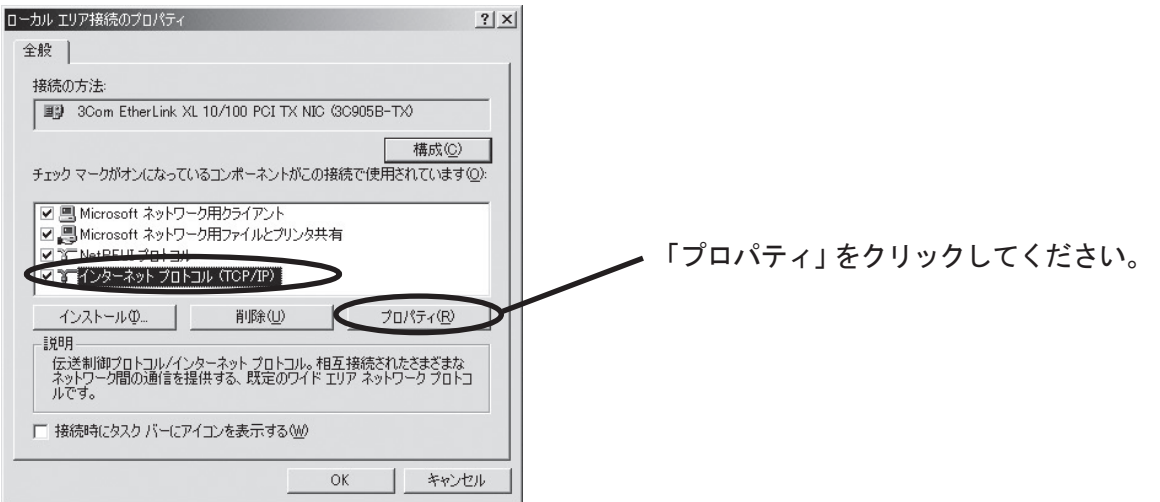

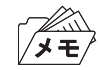

- [インターネットプロトコル(TCP/IP)]が追加されていない場合は「インストール」をクリックし、[インターネット プロトコル(TCP/IP)]を選択して追加してください。
- 4. [全般]で、使用環境に合わせた設定が行われているか確認します。

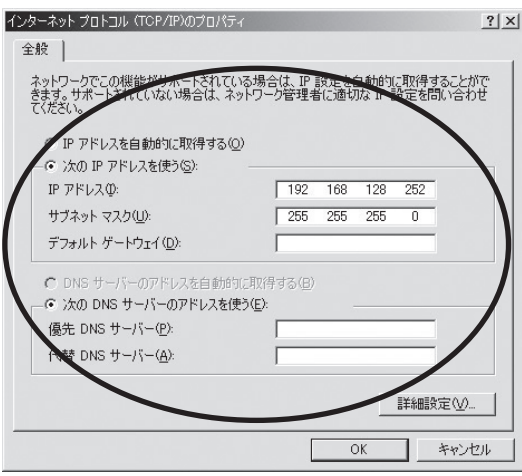

Windows XPの場合

Windows XPに[インターネットプロトコル(TCP/IP)]が追加されていることを確認します。

- 1. 「スタート」-「設定」-「コントロールパネル」-「ネットワークとインターネット接続」を選択します。
- 2. 「ネットワーク接続」のプロパティを開きます。
- 3. [インターネットプロトコル(TCP/IP)]が追加されていることを確認します。

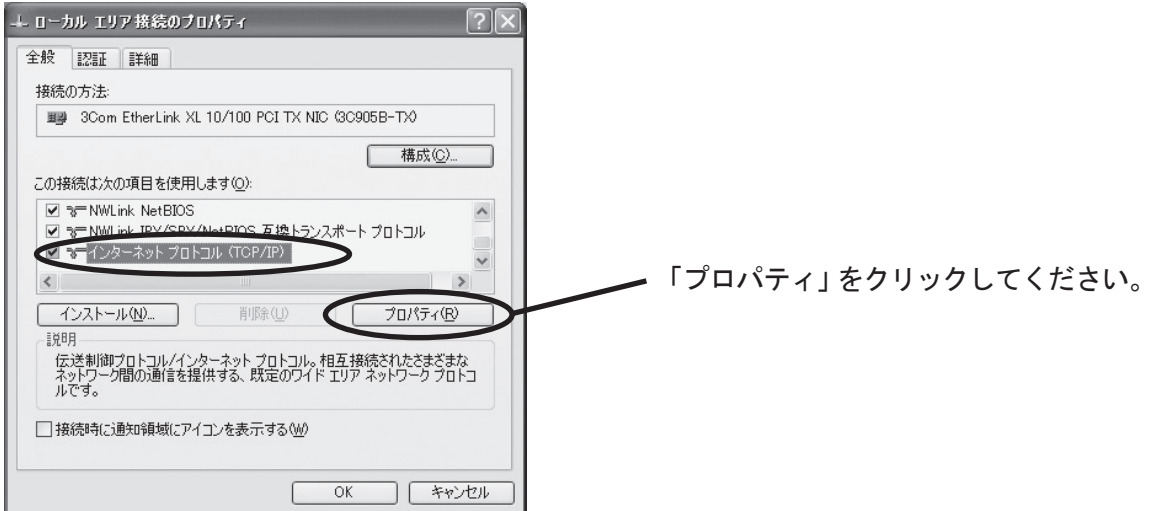

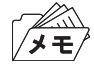

• [インターネットプロトコル(TCP/IP)]が一覧にない場合は「インストール」をクリックし、「ネットワークコンポー ネントの種類の選択」-「プロトコル」-[インターネットプロトコル(TCP/IP)]を選択し、追加してください。

4. [全般]で、使用環境に合わせた設定が行われているか確認します。

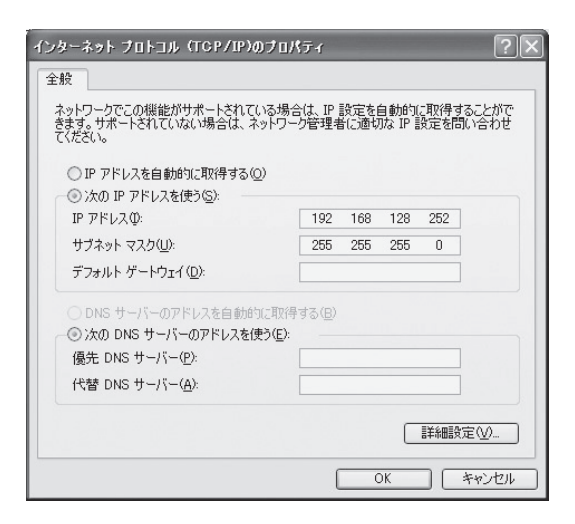

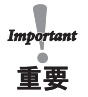

- Windows XP(SP1以下)環境でTCP/IPプロトコルを使用する場合は、「ローカルエリア接続のプロパティ」-「詳細 設定」で「インターネット接続ファイアウォール」のチェックを外してください。
- Windows XP (SP2以降) 環境で使用する場合は、「スタート」-「コントロールパネル」-「セキュリティセンター」 をクリックし、一時的にWindows ファイアウォールの機能を「無効」にして設定を行ってください。

#### Quick Setupによる簡単設定

1. 本製品付属のCD-ROMをパソコンにセットし、Windowsの「スタート」-「ファイル名を指定して実行」をク リックします。

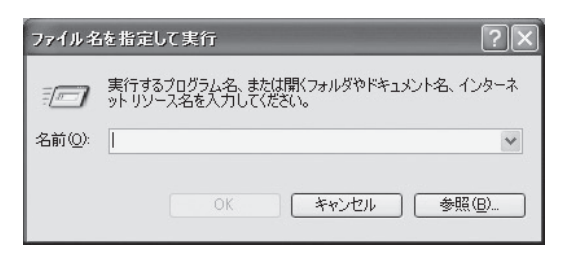

2. 「名前」のボックスにCD内にあるプログラム名(Quick.exe)を入力します(「参照」をクリックし、フォルダか ら指定することもできます)。

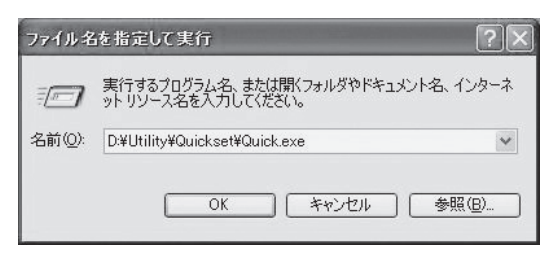

3. Quick Setupが起動します。

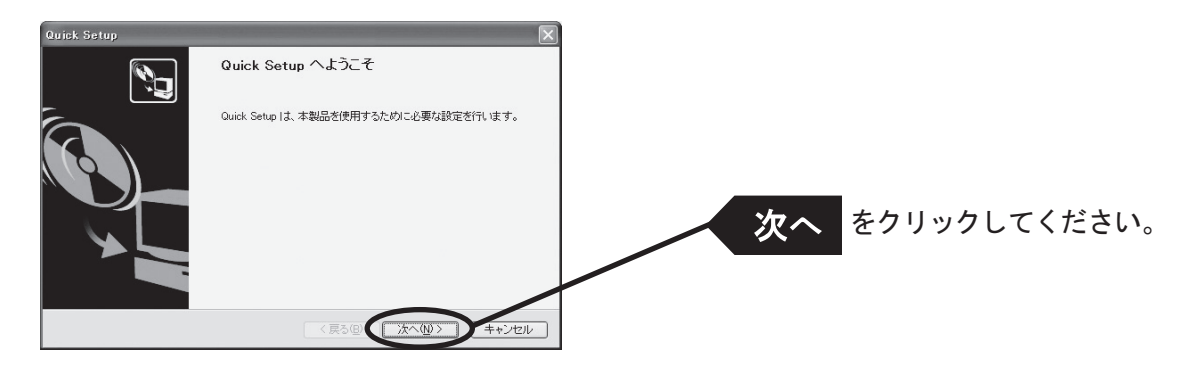

4. ソフトウェア使用許諾契約書を確認します。

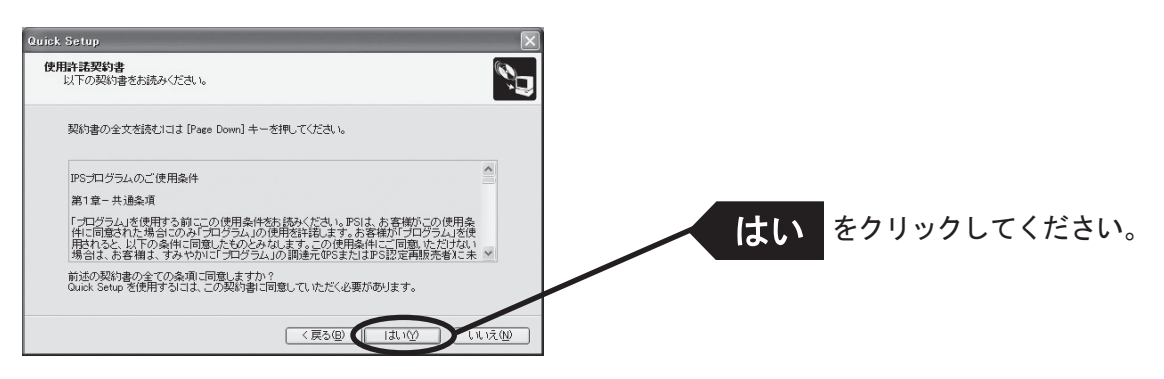

5. 本製品を選択します。

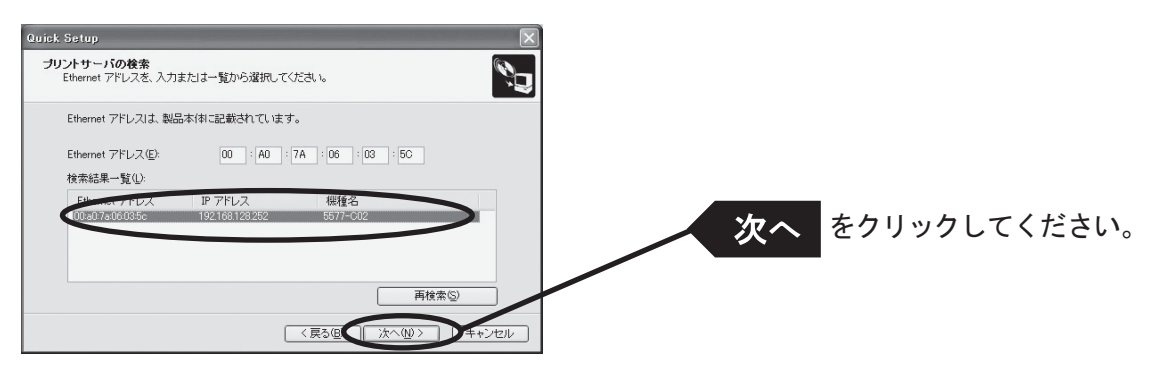

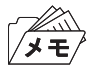

• 検索結果一覧に本製品が表示されていない場合は「再検索」をクリックしてください。 Ethernetアドレスを直接入力することで本製品を選択することもできます。

6. IPアドレスを設定します。

〈DHCPサーバーがある場合〉

(A)DHCPサーバーからIPアドレスを自動的に取得

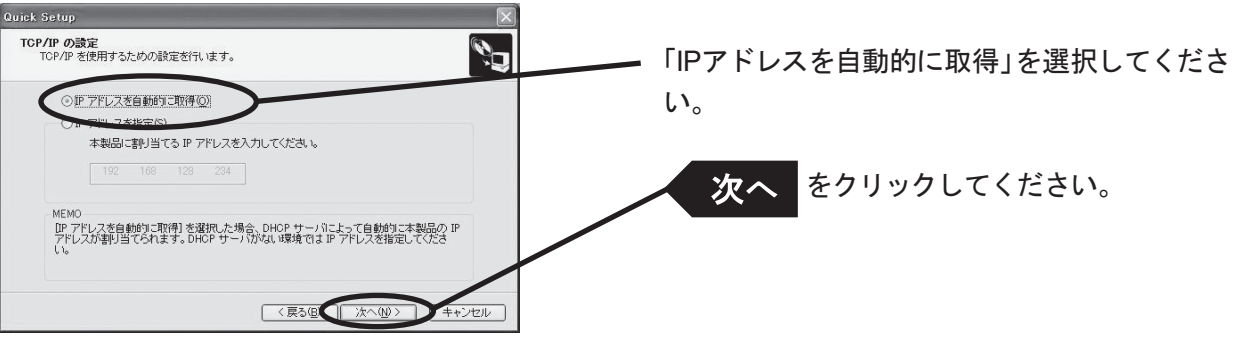

#### (B)IPアドレスを手動で設定

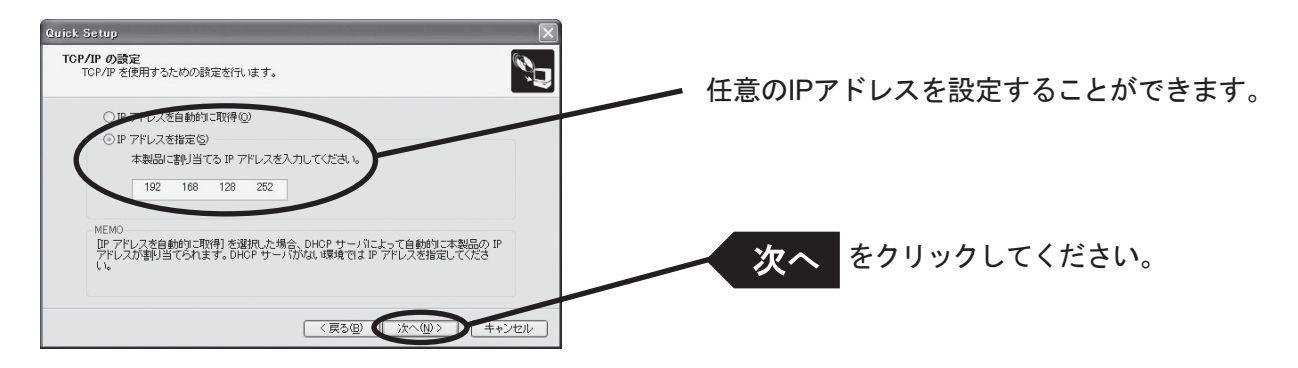

〈DHCPサーバーが無い場合〉

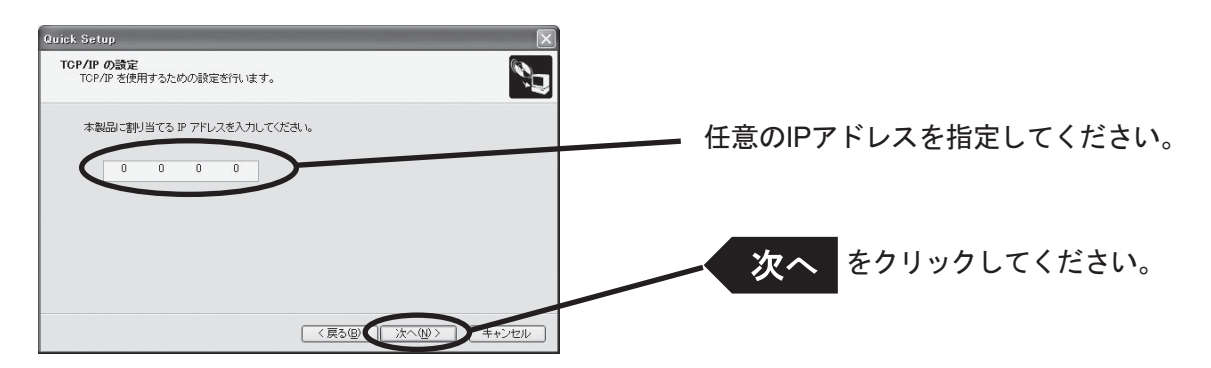

7. 設定項目を確認します。

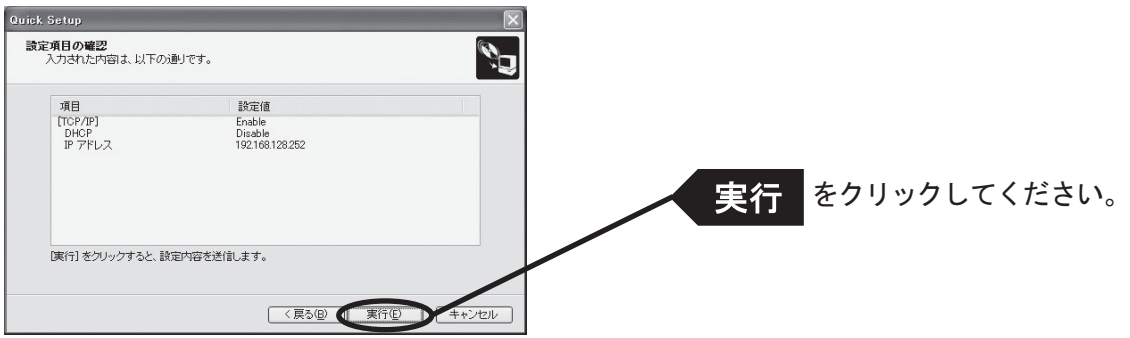

8. 設定完了です。

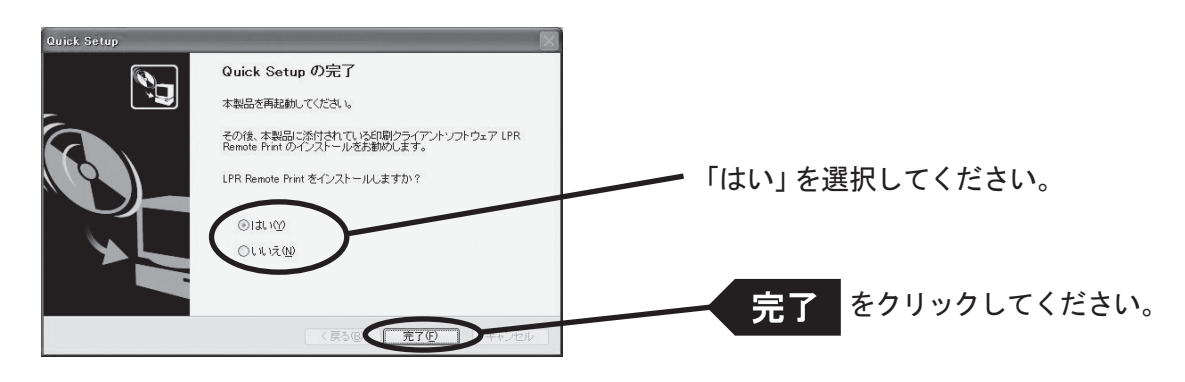

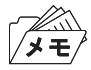

- 引き続きLPR Remote Printをインストールしてください。LPR Remote PrintはWindowsから直接印刷を行うための 印刷クライアントソフトウェアです。
- Windows NT 4.0、 Windows 2000、 Windows XPの環境で、OS標準の印刷機能をご利用になる場合は、本章中の 「OS標準の印刷クライアント機能で印刷する」を参照してください。

### LPR Remote Printをインストールする

Windows NT 4.0、 Windows 2000、 Windows XPの環境で、本製品を利用してTCP/IPプロトコルで直接印 刷を行うために、本製品に付属しているLPR Remote Printを使用できます。LPR Remote Printは、LPR機 能(本製品専用)、IPP機能およびRawモード機能が利用できる印刷クライアントソフトウェアと、InfoPrint Network Monitorが収録されています。インストールが完了すると、LPR Remote Print ポート追加ウィザー ドが起動します。

- 
- LPR (Line Printer Remote) 機能
- ローカルエリアネットワーク(LAN)上のプリンターに印刷することができます。一般に広く使用されているプロトコ ルです。
- IPP (Internet Printing Protocol) 機能 インターネットを経由して遠隔地のネットワーク・プリンターに印刷することができます。
- Rawモード機能 ローカルエリアネットワーク(LAN)上のプリンターに印刷することができます。印刷データのスプールを行わずに 高速に印刷することができます。
- InfoPrint Network Monitor プリンターの状態をパソコン画面にポップアップして表示する便利なモニターです。詳細は「第7章 InfoPrint Network Monitor」を参照してください。
- 1. インストール方法を確認します。 (A)Quick Setupから続いてインストールする場合

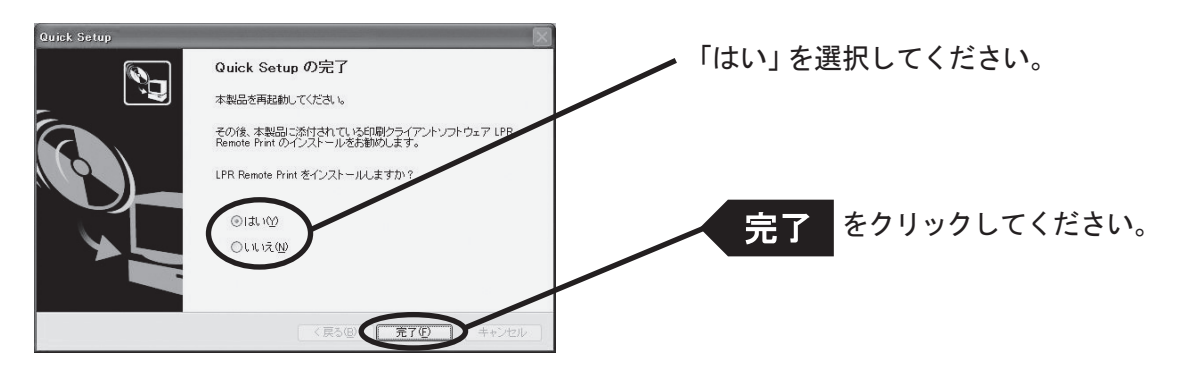

(B)LPR Remote Printのみインストールする場合

本製品付属のCD-ROMをパソコンにセットし、Windowsの「スタート」ー「ファイル名を指定して実行」をク リックします。

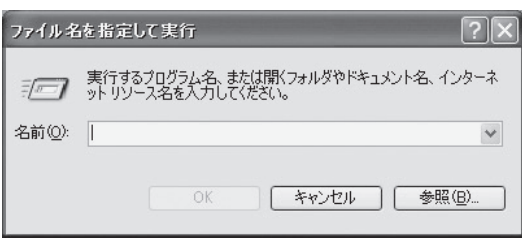

「名前」のボックスにCD内にあるプログラム名 (Ipsetup.exe) を入力します (「参照」をクリックし、フォルダか ら指定することもできます)。

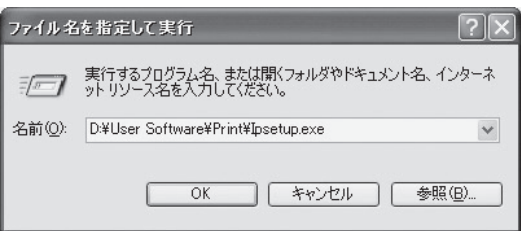

2. LPR Remote Printインストールウィザードが起動します。

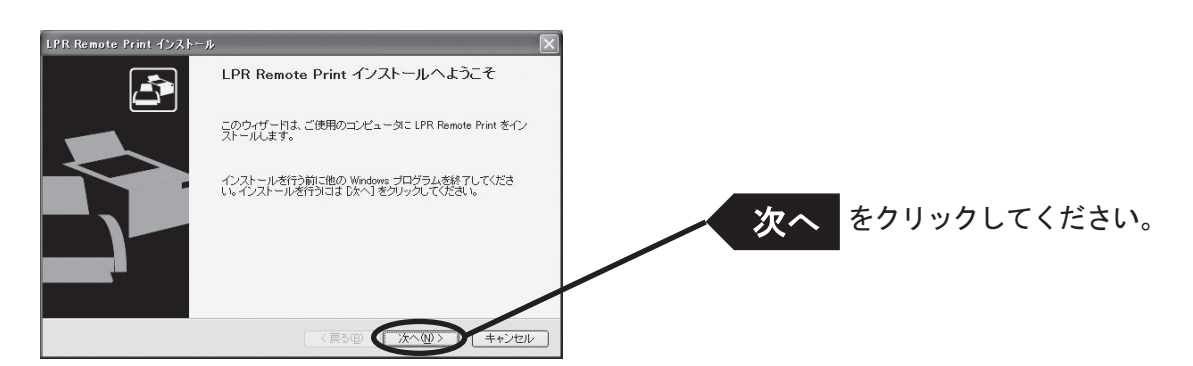

3. ソフトウェア使用許諾契約書を確認します。

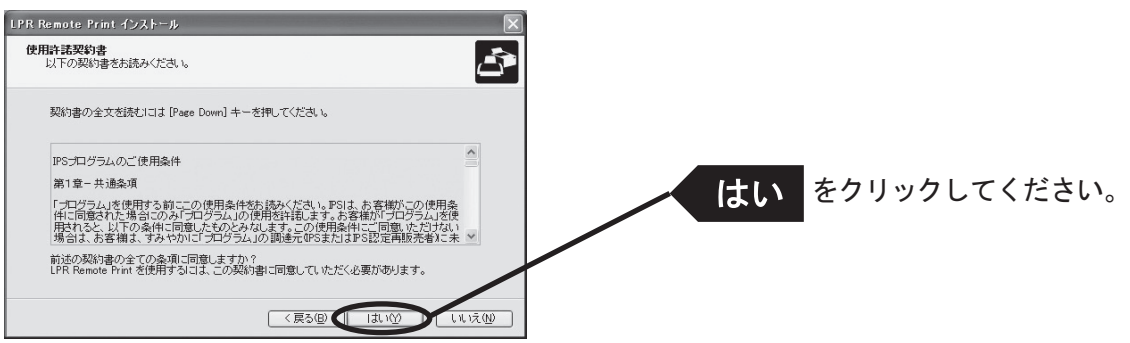

4. インストール先のフォルダを指定します。

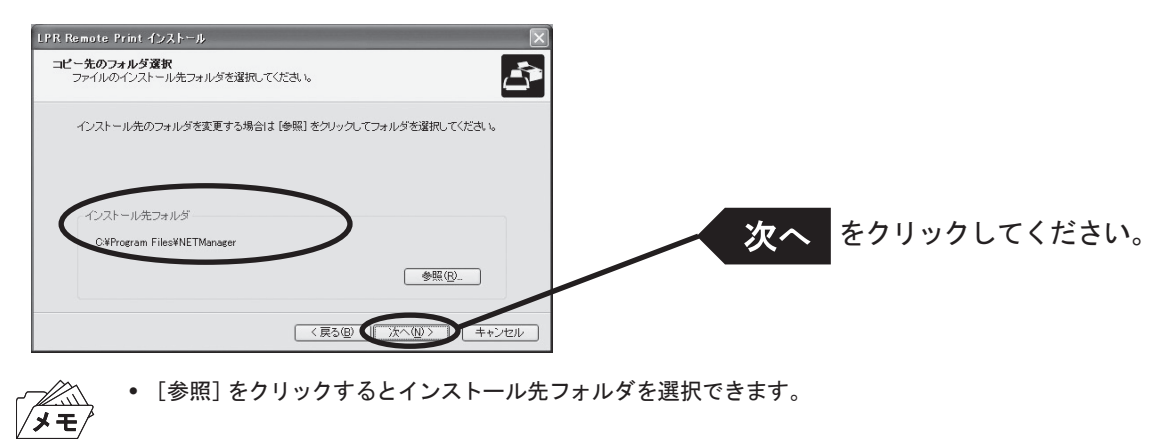

5. スタートメニューに表示されるグループ名を入力します。

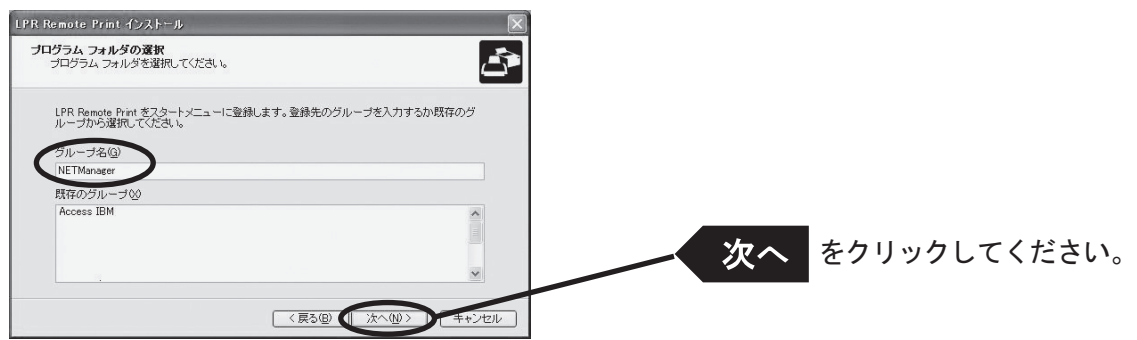

6. インストールを開始します。

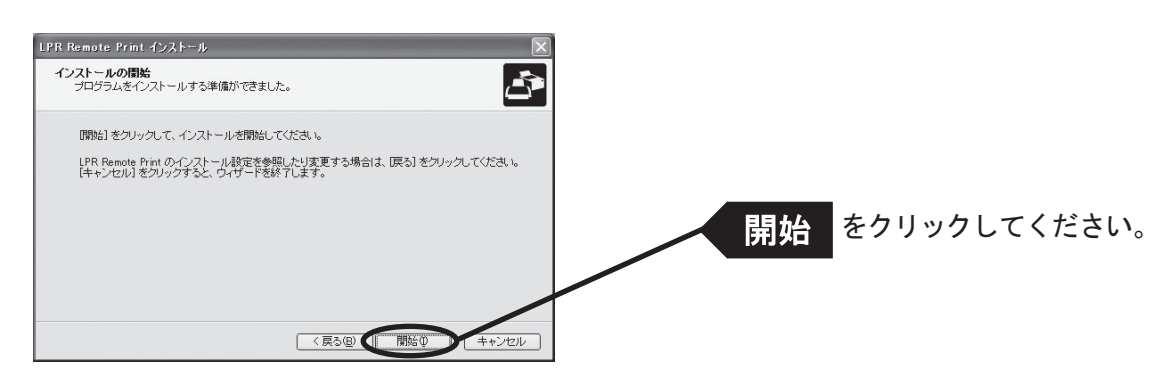

7. インストール完了です。

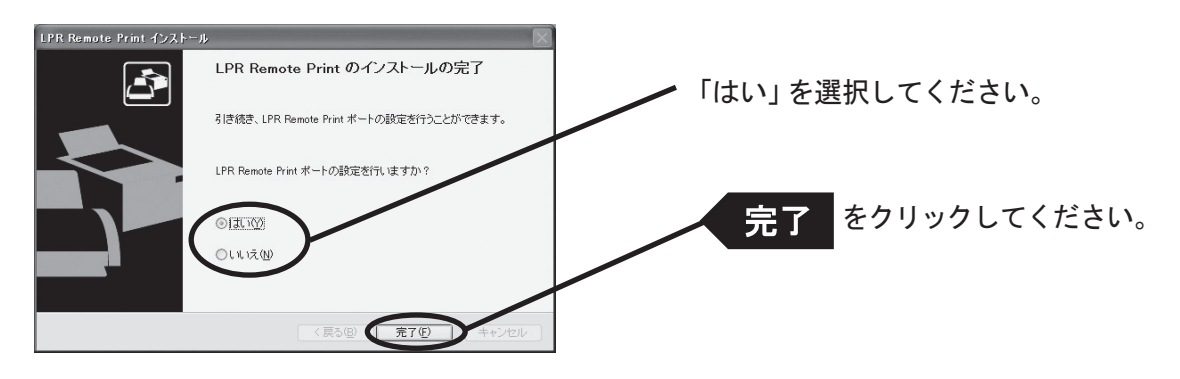

### プリンター・ポートを追加する

本製品ではLPR Remote Printの「LPRで印刷する」「IPPで印刷する」「Rawモードで印刷する」の3つのポー ト作成方法が利用可能です。印刷に使用するプロトコルを選択し、「次へ」をクリックすると、各印刷方式の ポート作成画面へ移ります。

(A)LPR Remote Printインストールから続いて追加する

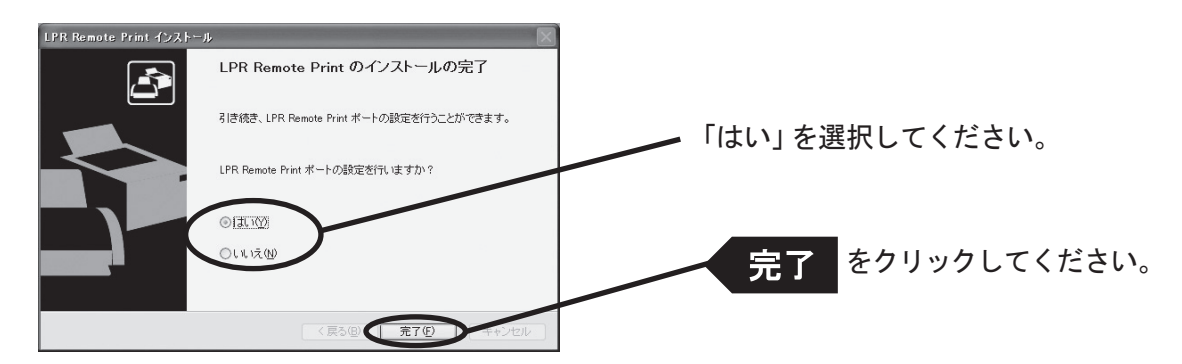

LPR Remote Print ポート追加ウィザードが開始します。

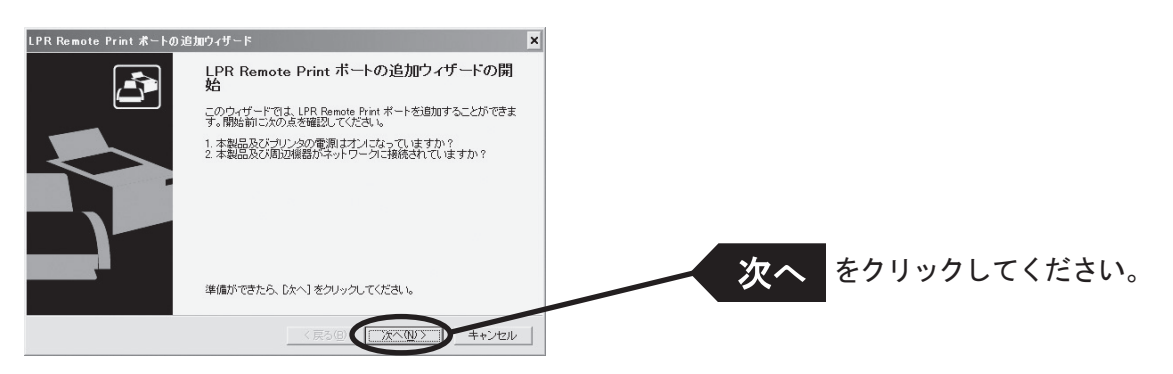

(B)「スタート」-「プログラム(Windows XPの場合は「すべてのプログラム」)」-「NETManager(または 任意で指定したグループ名)」にある「LPR Remote Printポート追加」から追加する

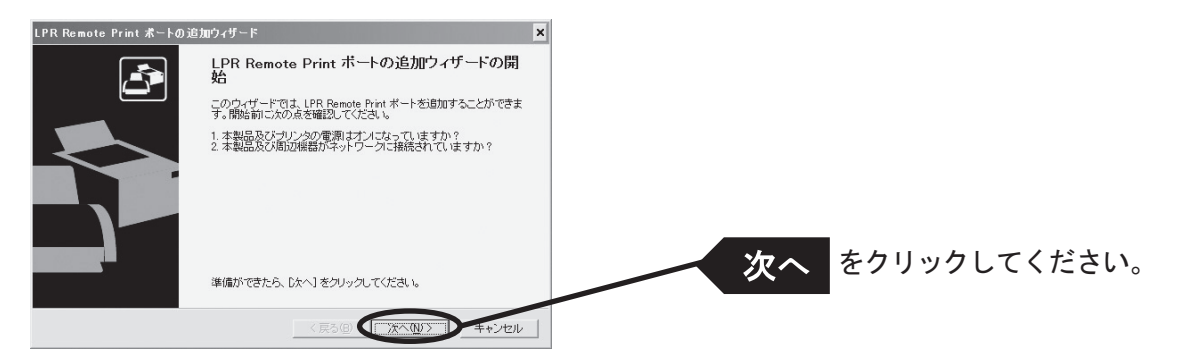

#### LPR Remote Print LPRポートを追加する場合

1. LPR(Line Printer Remote)を選択します。

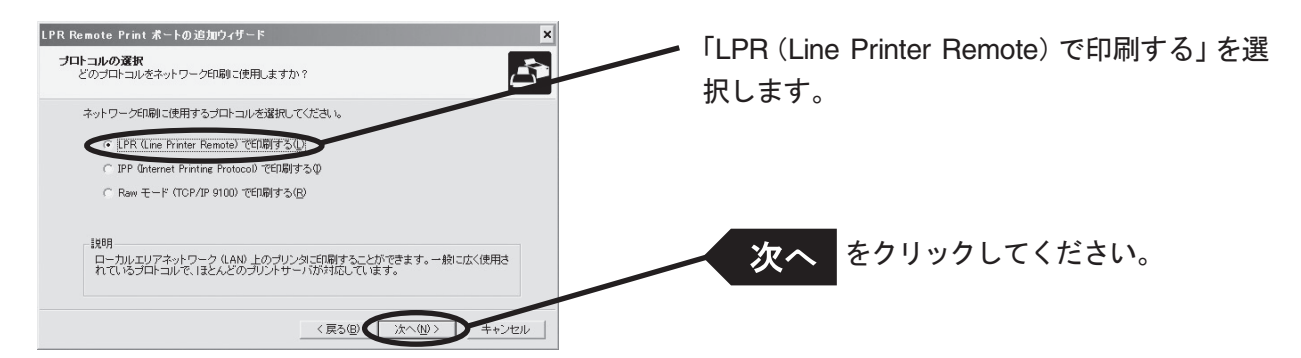

2. 「IPアドレスまたはプリンタ名」で本製品を選択します。 直接入力するか、「プリントサーバ検索」ボタンで、プリント・サーバー一覧を表示させて選択します。

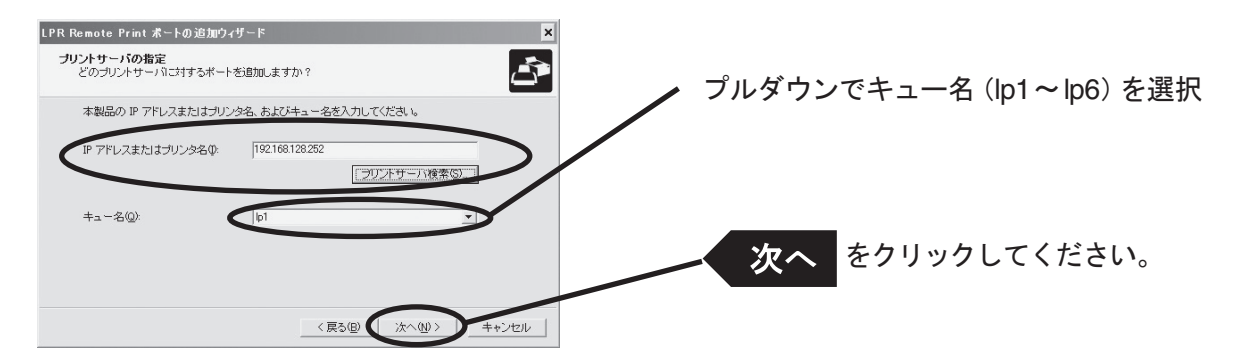

3. プリンター・ポート名を入力します。

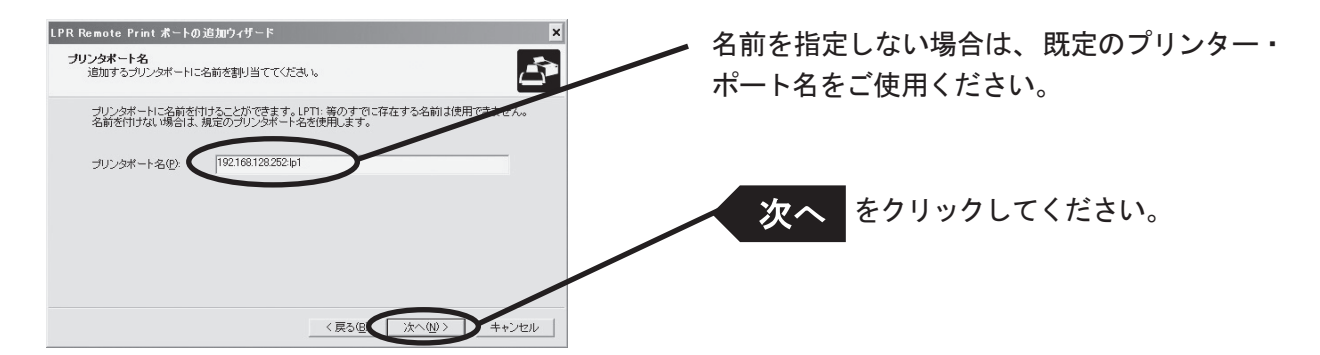

4. 設定内容を確認します。

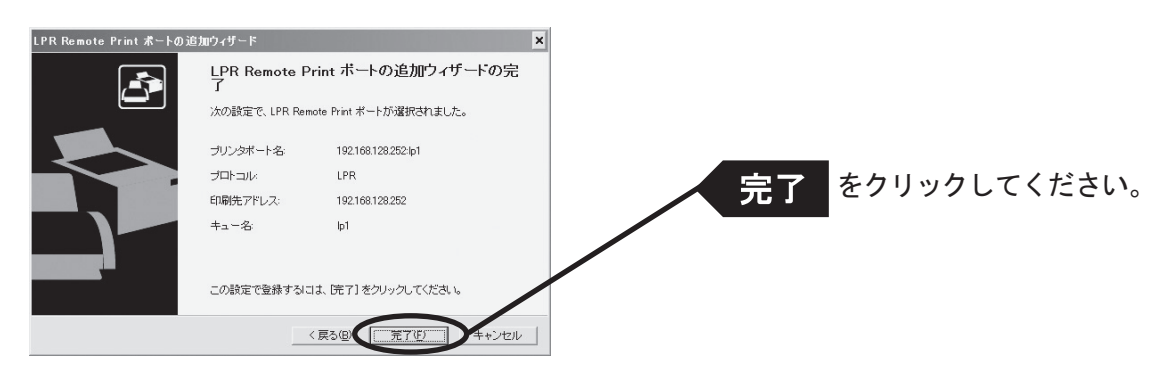

5. 使用するプリンターを一覧の中から選択します。

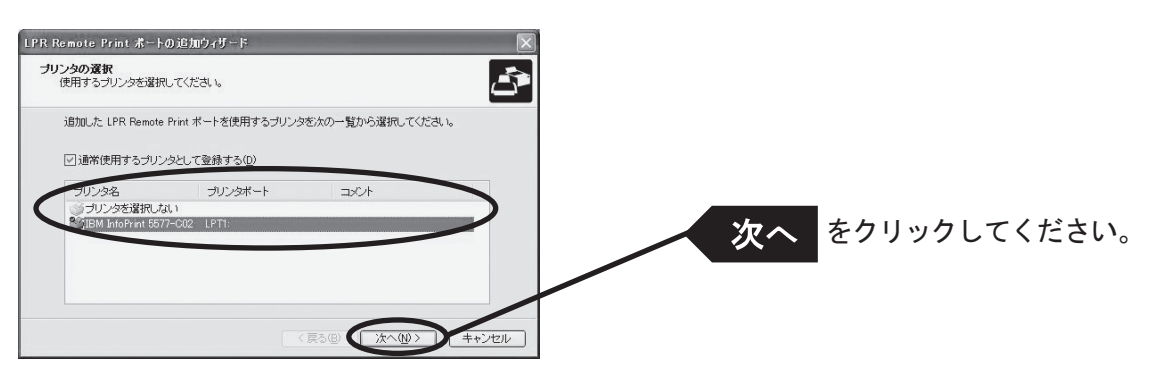

6. ポート設定を完了します。

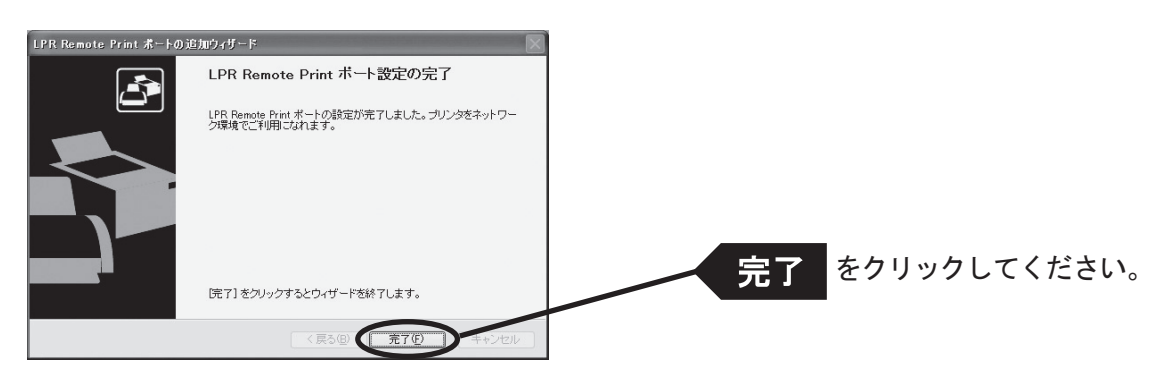

#### LPR Remote Print IPPポートを追加する場合

1. IPP(Internet Printing Protocol)を選択します。

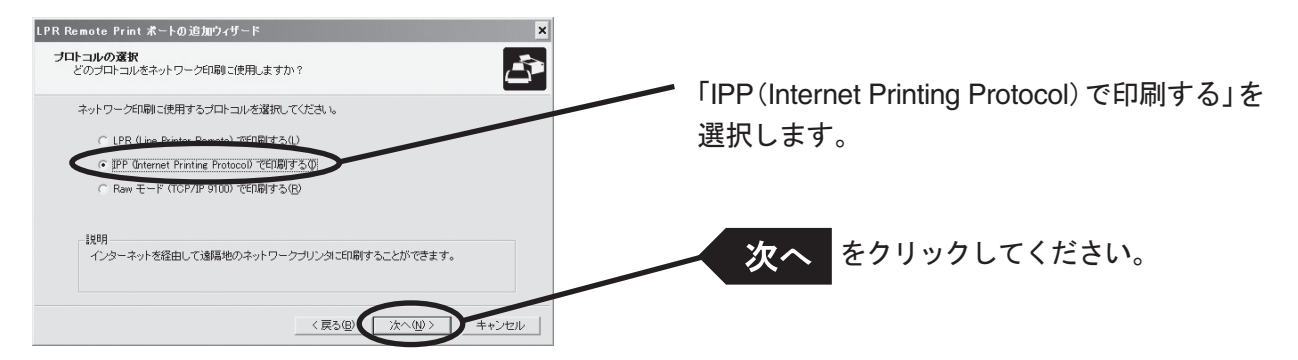

2. 「インターネット接続にプロキシサーバを使用しない」又は、「プロキシサーバを手動で設定する」を選択して ください。

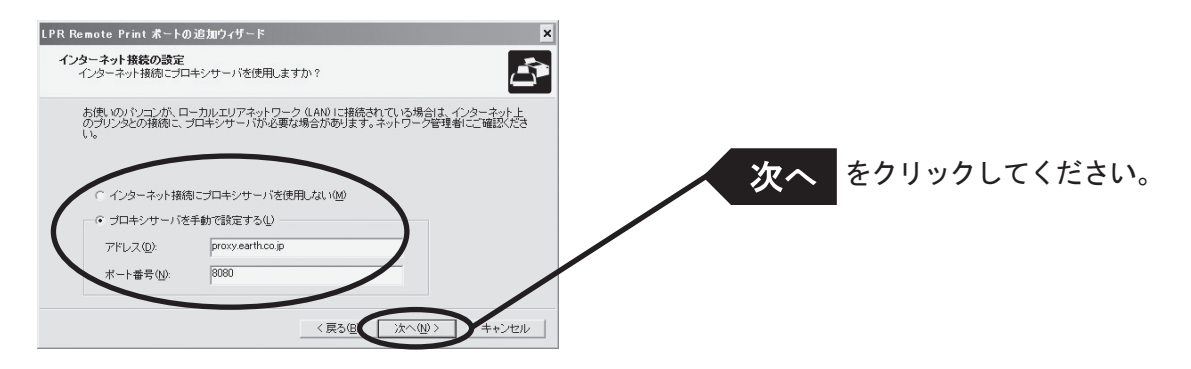

3. 「プリンタURL」には、印刷先の本製品に割り当てられたURLを入力してください。 本製品のIPP プリンターURLは、"/ipp"又は"/ipp/lp"です。

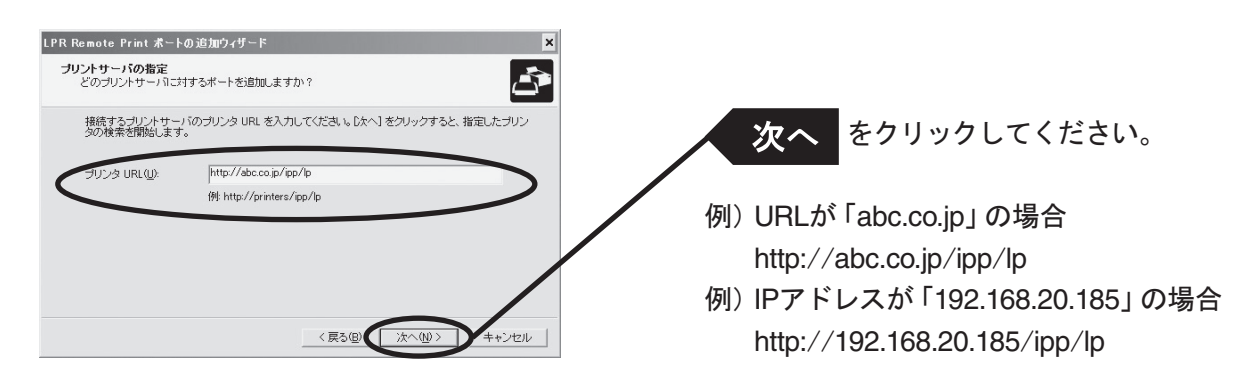

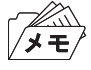

• 「次へ」をクリックすると、指定されたURLが存在するか否かの確認が行われます。

4. 印刷先のポート名を設定します。

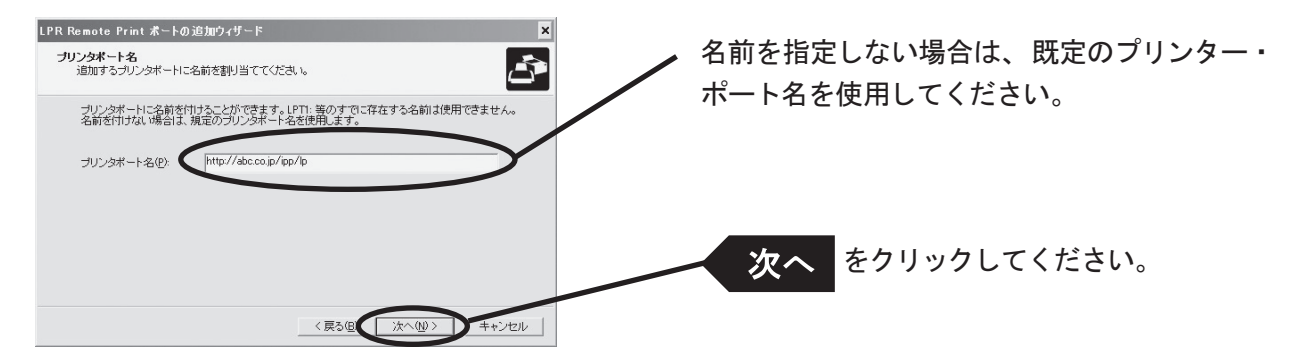

5. 設定内容を確認します。

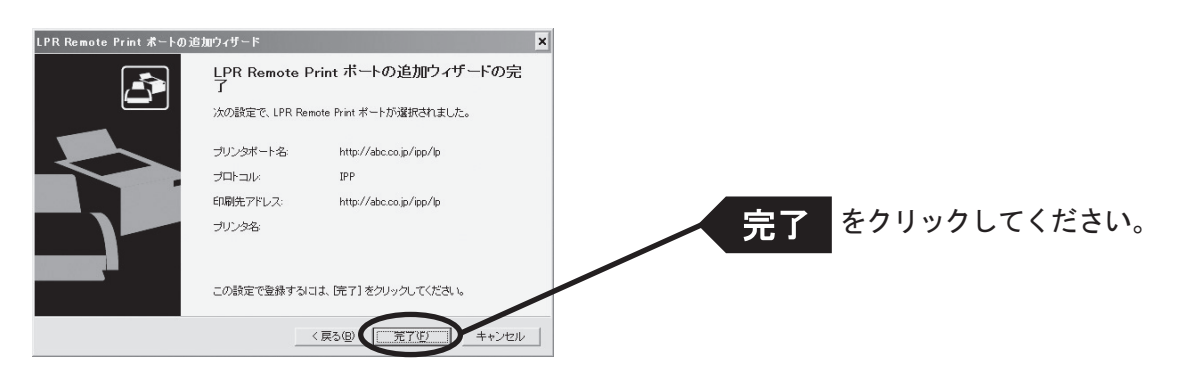

6. 使用するプリンターを一覧の中から選択します。

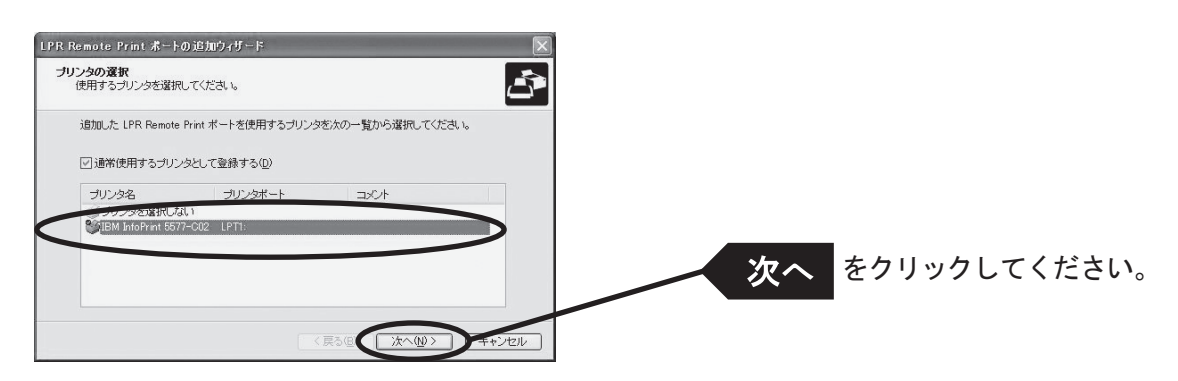

7. ポート設定を完了します。

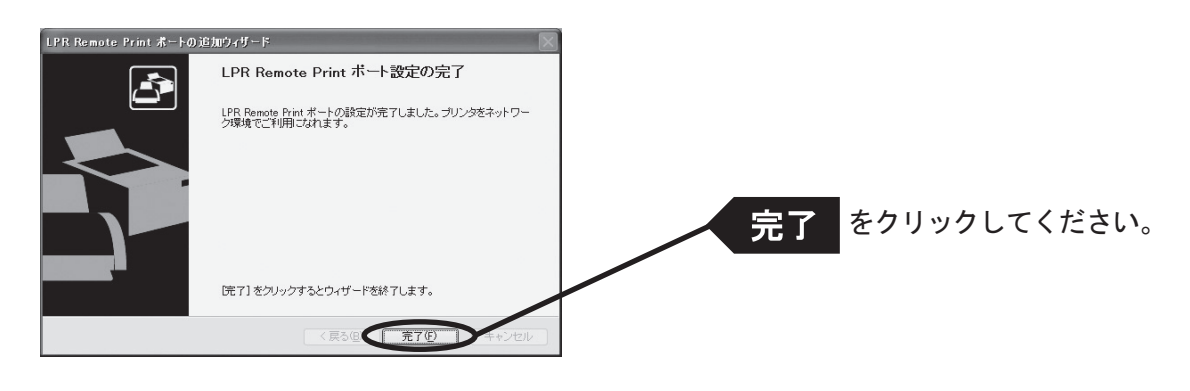

#### LPR Remote Print Rawポートを追加する場合

1. Rawモードを選択します。

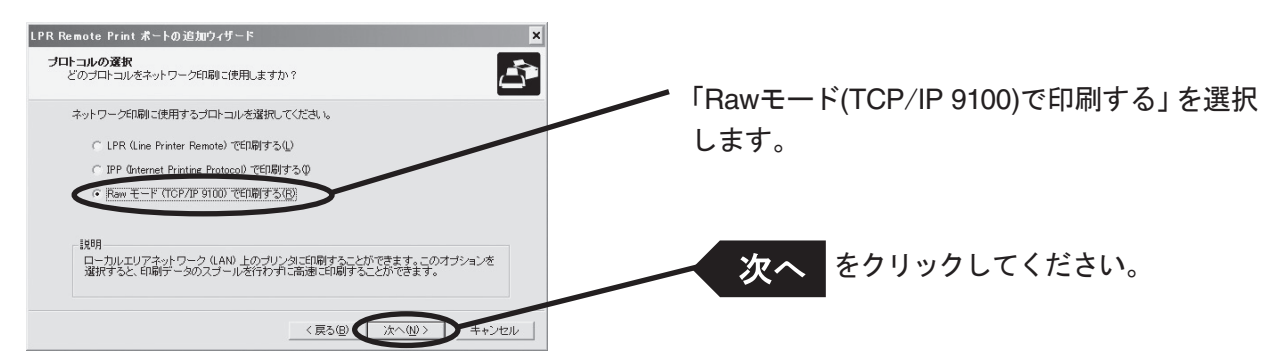

2. 「IPアドレスまたはプリンタ名」で本製品を選択します。 直接入力するか、「プリントサーバ検索」ボタンで、プリント・サーバー一覧を表示させて選択します。

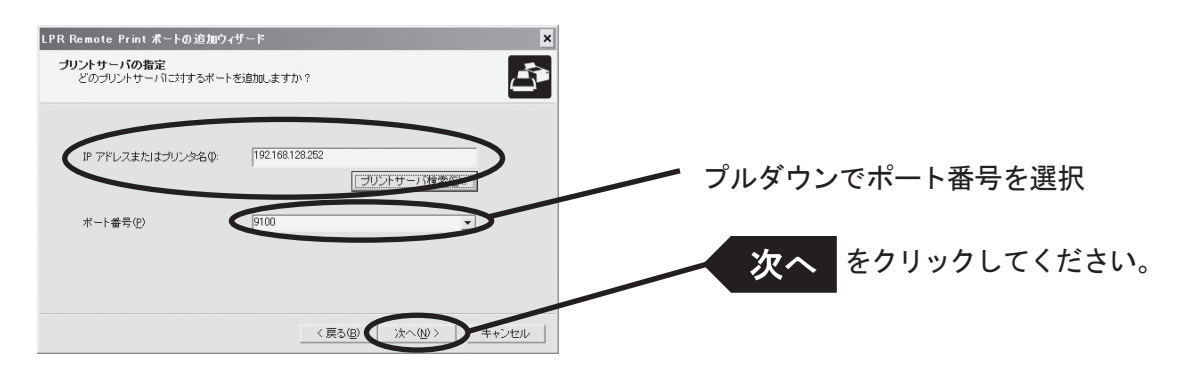

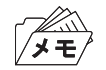

• 「次へ」をクリックすると、指定されたポートにアクセス可能か確認されます。

3. 印刷先ポート名を入力します。

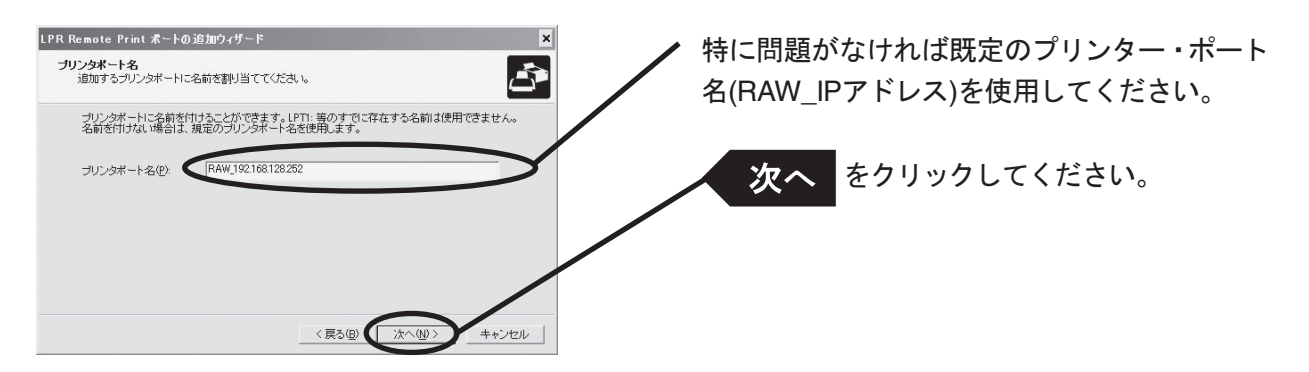

4. 設定内容を確認します。

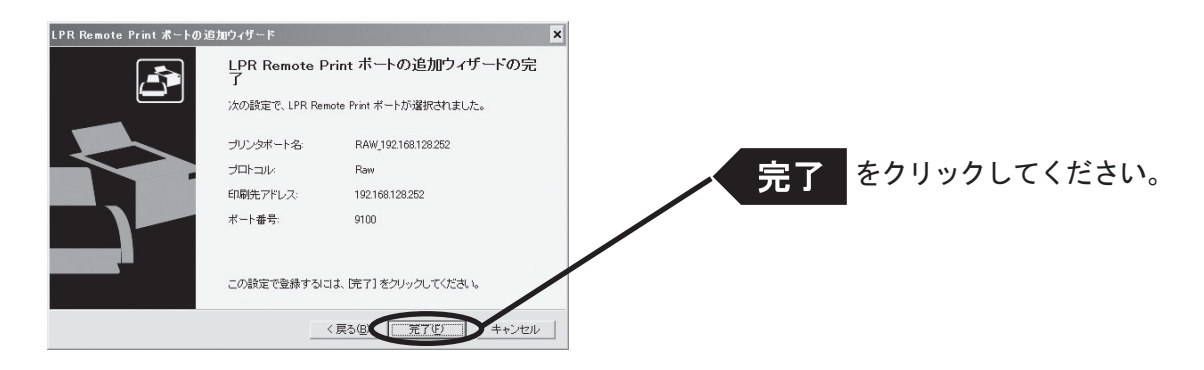

5. 使用するプリンターを一覧の中から選択します。

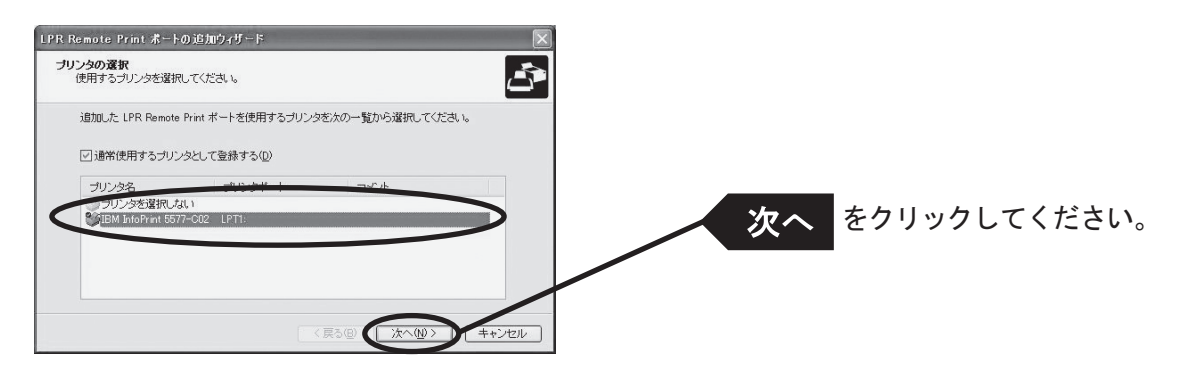

6. ポート設定を完了します。

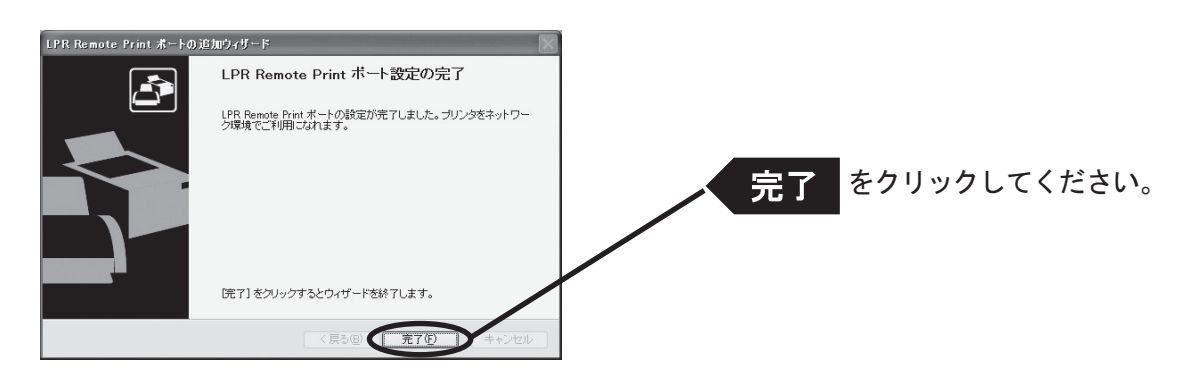

# Windows NT 4.0/2000環境からNetBEUI、NetBIOS over TCP/IPで 印刷する

Windows NT 4.0からNetBEUI、NetBIOS over TCP/IPで印刷する

本製品をNetBEUI、NetBIOS over TCP/IPプロトコルを利用してWindows NT 4.0から印刷する際の手順は 以下の通りです。

- 
- あらかじめパソコンにプリンター・ドライバーをインストールする必要があります。
- NetBEUI、NetBIOS over TCP/IPの詳細な設定を行う方法については「第6章 設定に関する機能」を参照してくださ い。

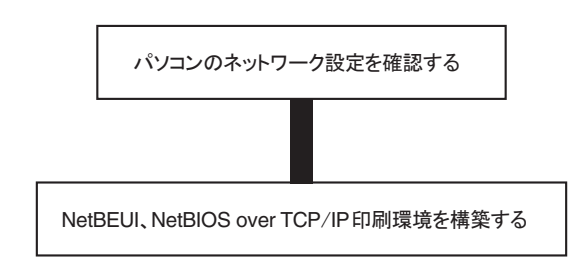

パソコンのネットワーク設定の確認をする(NetBEUIの場合)

Windows NT 4.0の「ネットワーク」に、「NetBEUI]、「ワークステーション]と「NetBIOSインターフェイス] が追加されていることを確認します。

- 1. 「スタート」ー「設定」ー「コントロールパネル」を選択します。
- 2. 「コントロールパネル」の「ネットワーク」アイコンをダブルクリックします。
- 3. [サービス]タブに、[ワークステーション]と[NetBIOSインターフェイス]が追加されていることを確認しま す。

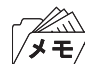

• 一覧に[ワークステーション][NetBIOSインターフェイス]が無い場合は「追加」をクリックし、「ネットワークサー ビス」一覧から[ワークステーション]を選択してください。

4. 「プロトコル」タブに、[NetBEUI]が追加されていることを確認します。

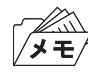

• 一覧に[NetBEUI]が無い場合は「追加」をクリックし、「ネットワークプロトコル」一覧から[NetBEUI]を選択して ください。

パソコンのネットワーク設定を確認する(NetBIOS over TCP/IPの場合) Windows NT 4.0の「ネットワーク」に、[TCP/IP]、[ワークステーション]と[NetBIOSインターフェイス] が追加されていることを確認します。

- 1 「スタート」-「設定」-「コントロールパネル」を選択します。
- 2. 「コントロールパネル」の「ネットワーク」アイコンをダブルクリックします。
- 3. 「サービス」タブに、[ワークステーション]と[NetBIOSインターフェイス]が追加されていることを確認しま す。

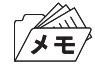

• 一覧に[ワークステーション][NetBIOSインターフェイス]が無い場合は「追加」をクリックし、「ネットワークサー ビス」一覧から[ワークステーション]を選択してください。

4. 「プロトコル」タブに、[TCP/IP]が追加されていることを確認します。

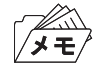

• 一覧に[TCP/IP]が無い場合は「追加」をクリックし、「ネットワークプロトコル」一覧から[TCP/IP]を選択してく ださい。

#### NetBEUI、NetBIOS over TCP/IPで印刷する

1. 「 ネットワークコンピュータ」アイコンをダブルクリックし、「 ネットワーク全体 」-「Microsoft Windows Network」の中のワークグループ名「PrintServers」を開きます。

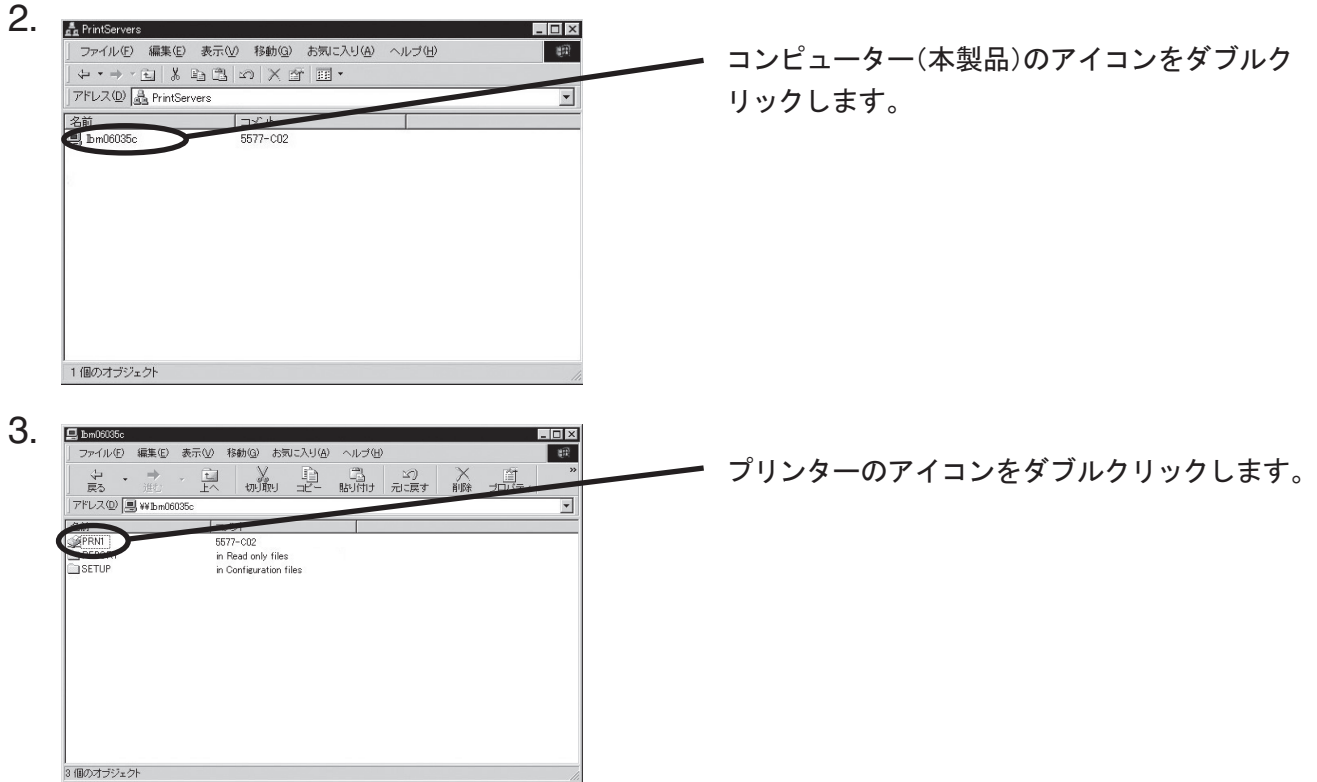

4. プリンターの設定確認メッセージが表示されます。

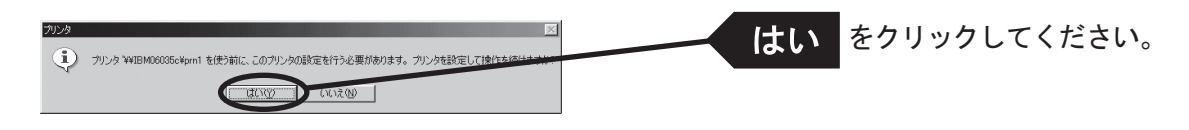

5. プリンターの追加ウィザードが起動しますので、指示に従って設定を行ってください。 プリンターのテストページが出力されれば、プリンターの追加は完了です。

### Windows 2000からNetBEUI、NetBIOS over TCP/IPで印刷する

本製品をNetBEUI、NetBIOS over TCP/IPプロトコルを利用してWindows 2000から印刷する際の手順は以 下の通りです。

- あらかじめパソコンにプリンター・ドライバーをインストールする必要があります。 ▏*▏¥* 
	- NetBEUI、NetBIOS over TCP/IPの詳細な設定を行う方法については「第6章 設定に関する機能」を参照してくださ い。

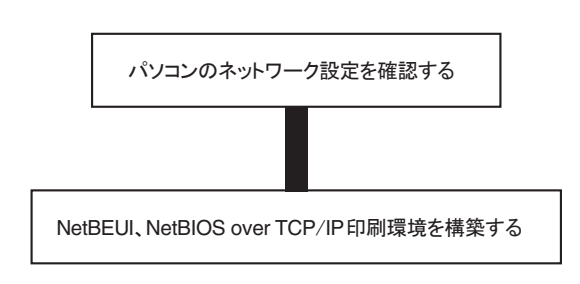

パソコンのネットワーク設定の確認をする(NetBEUIの場合)

- 1. Windows 2000の「ネットワーク」に、[NetBEUI]と[Microsoftネットワーク共有サービス]が追加されている ことを確認します。
- 2. 「スタート」 -「設定」 「コントロールパネル」 「ネットワークとダイヤルアップ接続」を選択します。
- 3. 「ローカルエリア接続」のプロパティを開きます。
- 4. [Microsoftネットワーク共有サービス]が追加されていることを確認します。

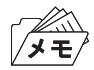

- 一覧に[Microsoftネットワーク共有サービス]が無い場合は「インストール」をクリックし、「クライアント」- 「Microsoftネットワーク共有サービス」を選択してください。
- 5. [NetBEUIプロトコル]が追加されていることを確認します。

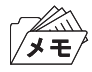

• 一覧に[NetBEUIプロトコル]が無い場合は「インストール」をクリックし、「プロトコル」-「NetBEUIプロトコル」 を選択してください。

パソコンのネットワーク設定を確認する(NetBIOS over TCP/IPの場合)

Windows2000の「ネットワーク」に、「インターネットプロトコル (TCP/IP)]と [Microsoftネットワーク共 有サービス]が追加されていること、[インターネットプロトコル(TCP/IP)]にNetBIOS設定が設定されて いることを確認します。

- 1. 「スタート」-「設定」-「コントロールパネル」-「ネットワークとダイヤルアップ接続」を選択します。
- 2. 「ローカルエリア接続」のプロパティを開きます。
- 3. [Microsoftネットワーク共有サービス]が追加されていることを確認します。

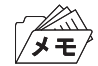

• 一覧に[Microsoftネットワーク共有サービス]が無い場合は「インストール」をクリックし、「クライアント」- 「Microsoftネットワーク共有サービス」を選択してください。

4. [インターネットプロトコル(TCP/IP)]が追加されていることを確認します。

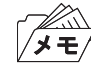

• 一覧に [インターネットプロトコル (TCP/IP)] が無い場合は 「インストール」 をクリックし、 「プロトコル」 - [イン ターネットプロトコル(TCP/IP)]を選択してください。

5. [インターネットプロトコル(TCP/IP)]-[プロパティ]-[詳細設定]-[WINS]タブを開き、[NetBIOS over TCP/IPを有効にする]が選択されていることを確認します。

NetBEUI、NetBIOS over TCP/IPで印刷する

1. 「マイネットワーク」-「ネットワーク全体」-「Microsoft Windows Network」アイコンをダブルクリックし、ワー クグループ名「Printerservers」を開きます。

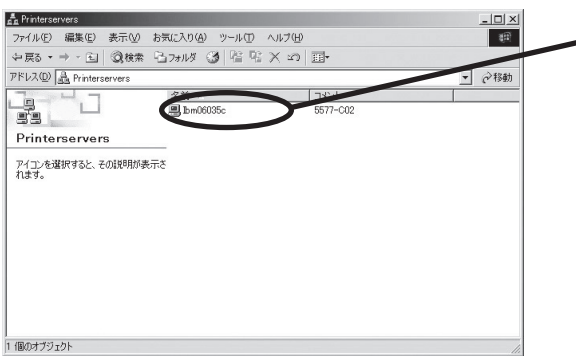

コンピューター(本製品)のアイコンをダブルク リックしてください。

2. プリンターの設定確認メッセージが表示されます。

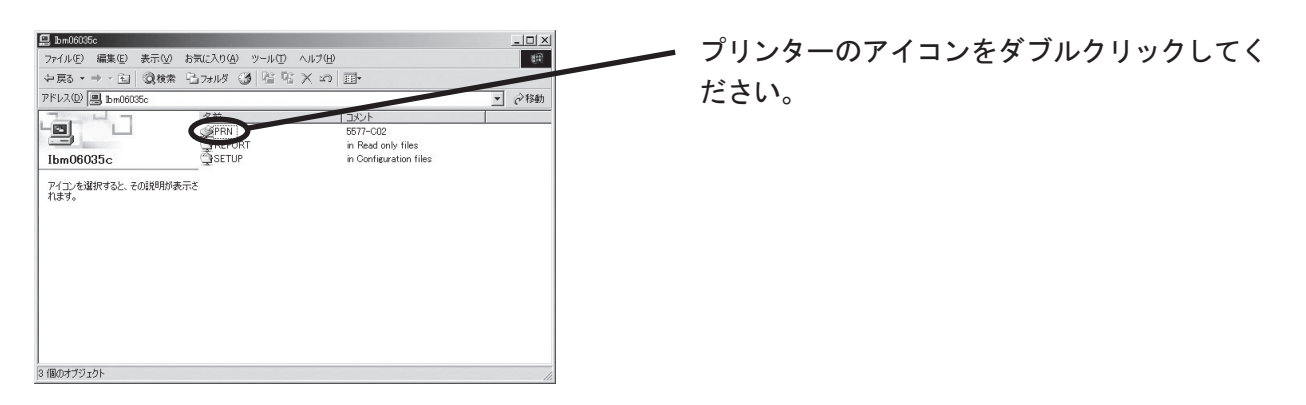

3. プリンターの追加ウィザードが起動しますので、指示に従って設定を行ってください。 プリンターのテストページが出力されれば、プリンターの追加は完了です。

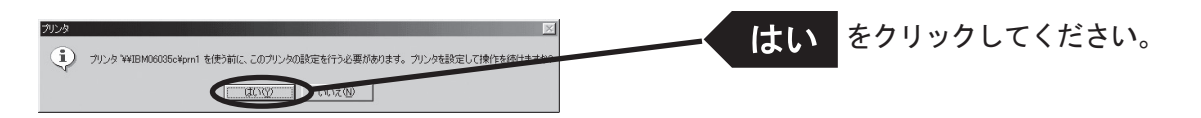

# Windows XP環境からNetBIOS over TCP/IPで印刷する

### Windows XPからNetBIOS over TCP/IPで印刷する

本製品をNetBIOS over TCP/IPプロトコルを利用してWindows XPから印刷する際の手順は以下の通りで す。

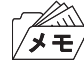

- あらかじめパソコンにプリンター・ドライバーをインストールする必要があります。
- NetBIOS over TCP/IPの詳細な設定を行う方法については「第6章 設定に関する機能」を参照してください。

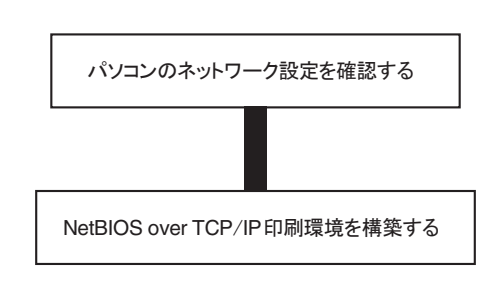

パソコンのネットワーク設定を確認する

Windows XPの[インターネットプロトコル(TCP/IP)]にNetBIOS設定が設定されていること、「ネットワー ク」に[Microsoftネットワーク用クライアント]が追加されていることを確認します。

- 1 「スタート」-「コントロールパネル」-「ネットワークとインターネット接続」-「ネットワーク接続」を選択 します。
- 2. 「ローカルエリア接続のプロパティ」を開きます。

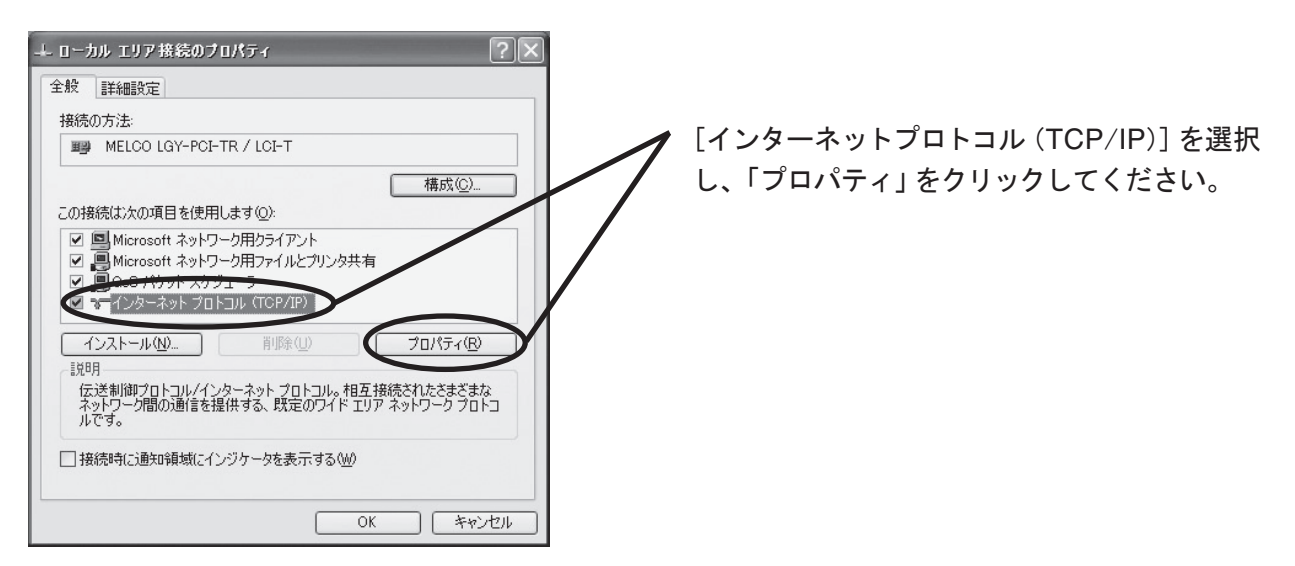

3. [詳細設定]-[WINS]を開き、NetBIOS設定が[既定値]あるいは[NetBIOS over TCP/IPを有効にする]が 選択されていることを確認します。

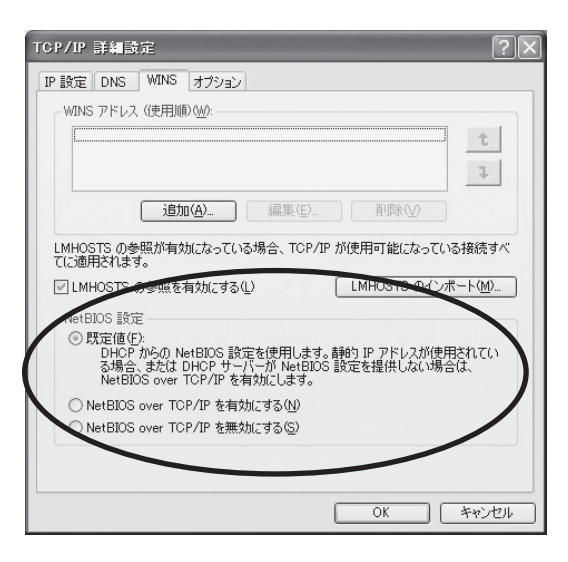

4. 同じく、[Microsoftネットワーク用クライアント]が追加されていることを確認します。

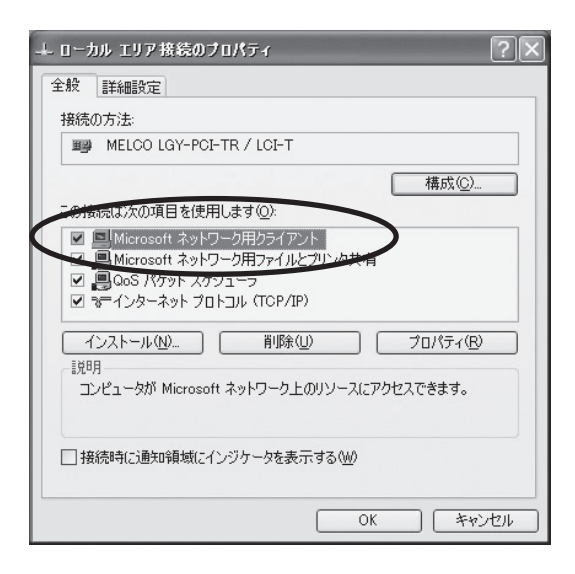

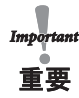

• Windows XP環境でNetBIOS over TCP/IPプロトコルを利用する場合は、「ローカルエリア接続のプロパティ」-[詳 細設定]で「インターネットからのこのコンピュータへのアクセスを制限したり…」のチェックを外してください。

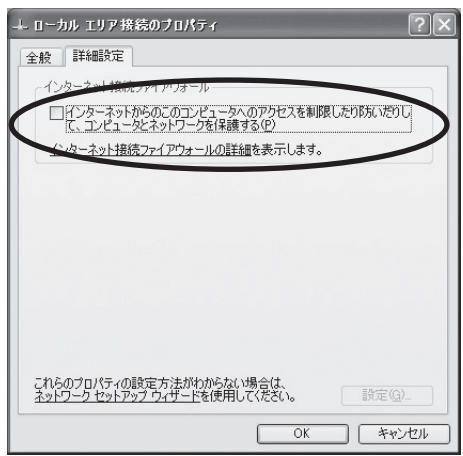

#### NetBIOS over TCP/IPで印刷する

1. 「マイネットワーク」-「ワークグループのコンピュータを表示する」-「Microsoft Windows Network」をクリッ クし、ワークグループ名「Printerservers」を開きます。

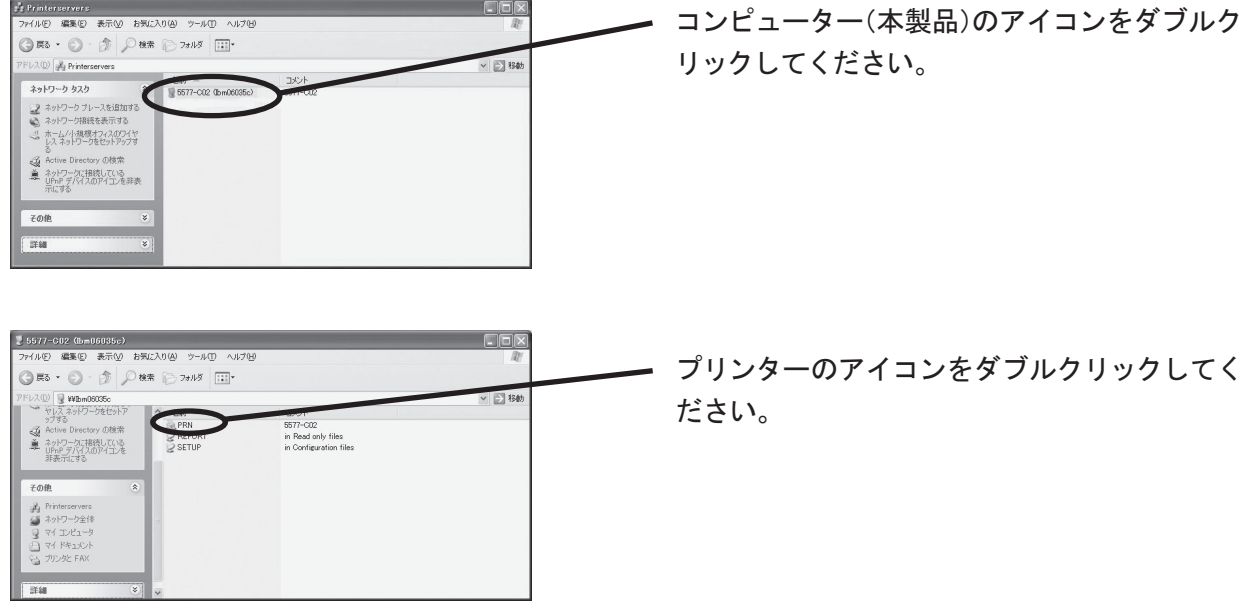

2. プリンターの設定確認メッセージが表示されます。

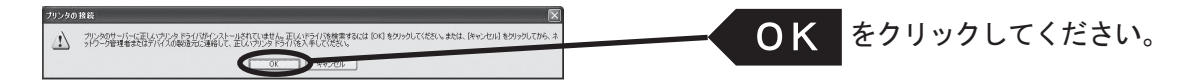

3. プリンターの追加ウィザードが起動しますので、指示に従って設定を行います。 プリンターのテストページが出力されれば、プリンターの追加は完了です。

# NetBEUI、NetBIOS over TCP/IPについて

### NetBEUI、NetBIOS over TCP/IPワークグループの構造

ここでは、本製品に搭載されているNetBEUI、NetBIOS over TCP/IPのワークグループの構造について説明 します。

例) 本製品のEthernetアドレス:00:a0:7a:06:03:5c

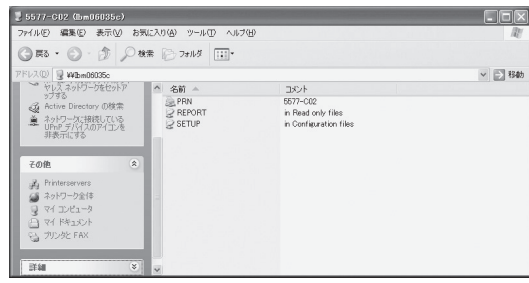

¥¥IBM06035c :コンピューター ¥¥IBM06035c¥prn : プリンター

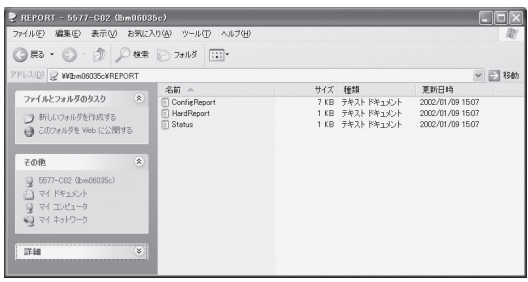

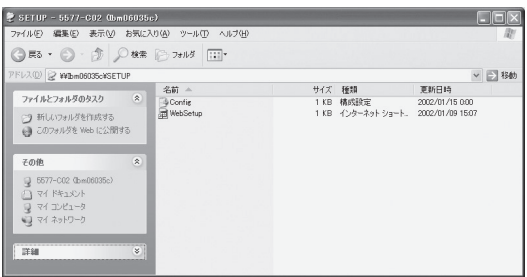

\\IBM06035c\report\ConfigReport.txt: 設定レポート(読み取り専用) \\IBM06035c\report\HardReport.txt: 自己診断情報(読み取り専用) \\IBM06035c\report\Status.txt: システム状態レポート(読み取り専用)

¥¥IBM06035c¥setup¥Config.ini: 初期設定ファイル(編集可能) ¥¥IBM06035c¥setup¥WebSetup: ショートカットファイル(読み取り専用) ○設定レポート

本製品を起動した時の内部情報を出力します。

○システム状態レポート

本製品を起動した時の本製品の状態を出力します。

○初期設定ファイル

初期設定ファイルでは「ワークグループ名」と「IPアドレス」を記述することができます。

メモ帳等のエディターを使い編集後、ファイルを上書き保存することで設定します。上書き保存すると、 本製品は約3秒後、自動リセットされ、再起動します。

初期設定ファイルを編集し、ファイルを上書き保存することでワークグループ名、IPアドレスの変更が可 能です。

例)

Workgroup = UserGroup IP Address = 192.168.128.252

ワークグループ名は、 ネットワーク全体の中に既に存在するワークグループ名を指定してください。 DHCP/BOOTP、RARPサーバーを使用してIPアドレスを自動的に割り当てする場合は、「IP address」に 設定しても無効となります。

○ショートカットファイル

本製品にIPアドレスが設定されるとショートカット (WebSetup) が作成されます。ショートカットアイコ ンをダブルクリックするとWebブラウザが起動し本製品のWebページが表示されます。

• Webブラウザについては「第6章 設定に関する機能」を参照してください。ि<br>ि≯ €

# OS標準の印刷クライアント機能で印刷する

LPR Remote Printを使用せず、OS標準の印刷クライアント機能を利用して印刷する方法を説明します。

Windows NT 4.0のLPRポートで印刷する

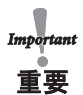

• LPR印刷機能を使用して印刷する場合は、LPR Portを追加する必要があります。

「スタート」-「設定」-「コントロールパネル」-「ネットワーク」を開き、「サービス」を選択して「追加」ボタンを クリックしてください。「Microsoft TCP/IP印刷」を選択して「OK」ボタンをクリックすると、コンポーネントがイン ストールされますので、指示に従って再起動してください。

1. 「スタート」-「設定」-「プリンタ」を開き、「プリンタの追加」のアイコンをダブルクリックします。

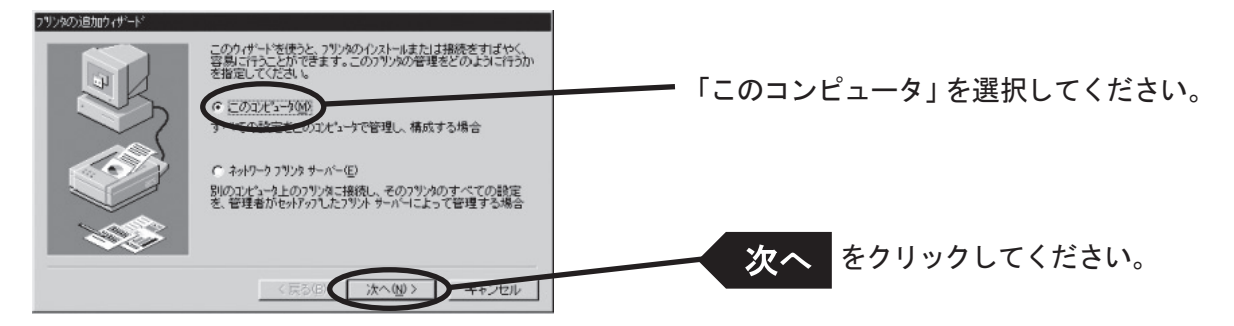

2. 印刷ポートを追加します。

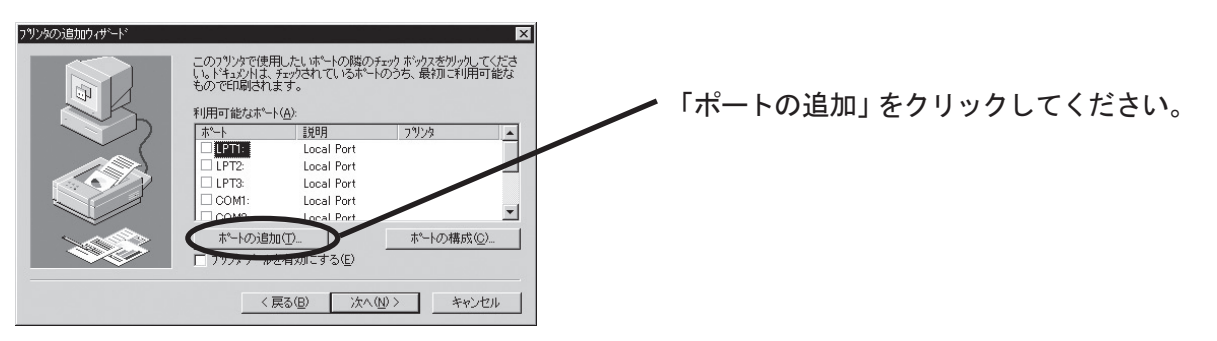

3. プリンター・ポートを選択します。

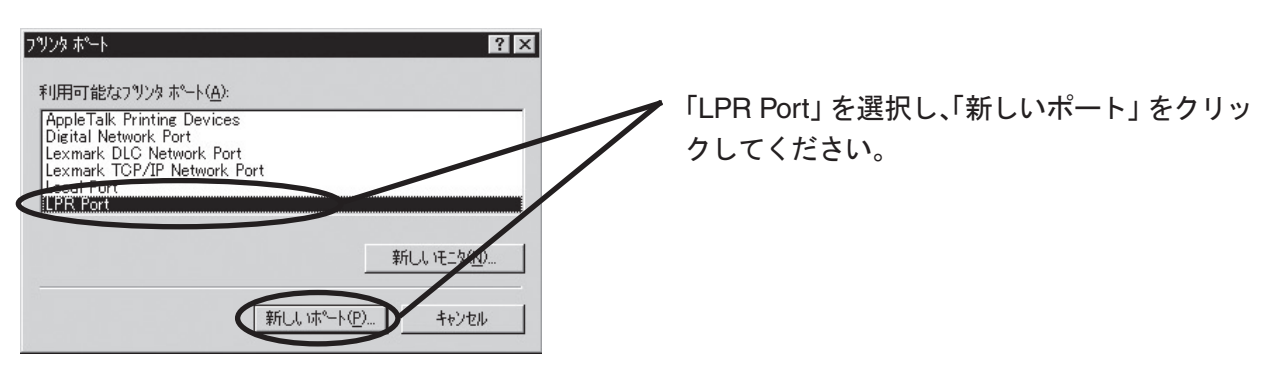

4. LPR互換プリンターを追加します。

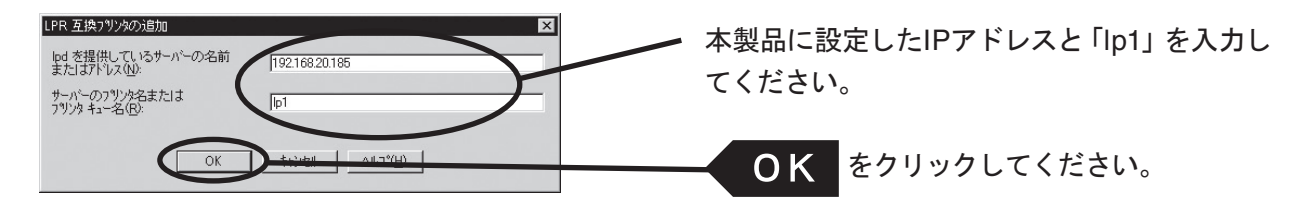

5. 印刷ポートを確認します。

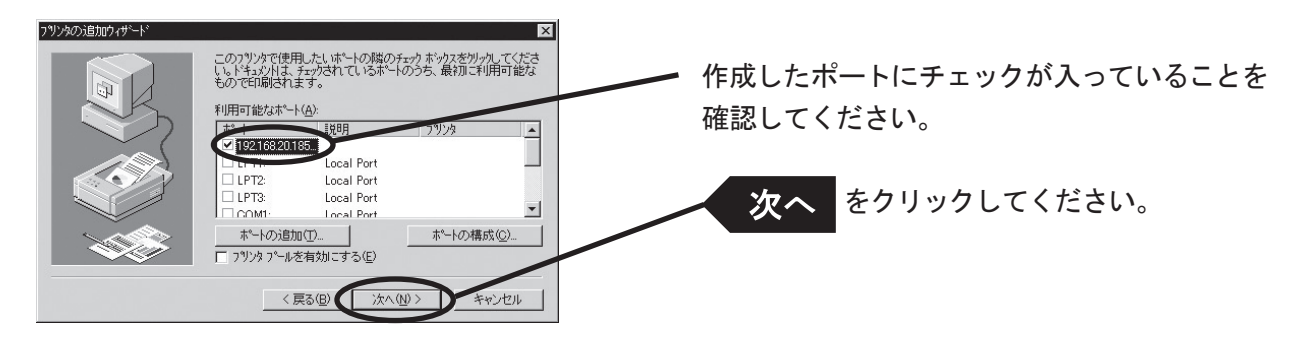

6. プリンター・ドライバーを選択します。

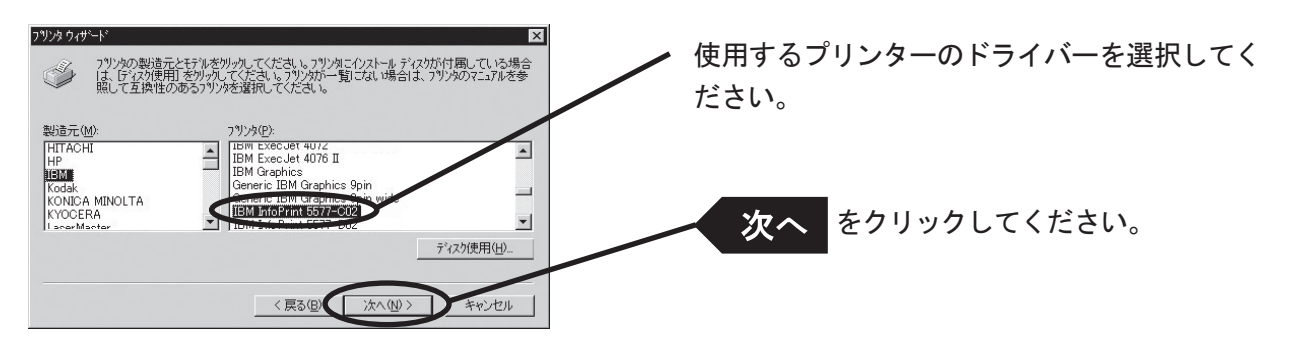

7. プリンター・ドライバーの導入方法を確認します。

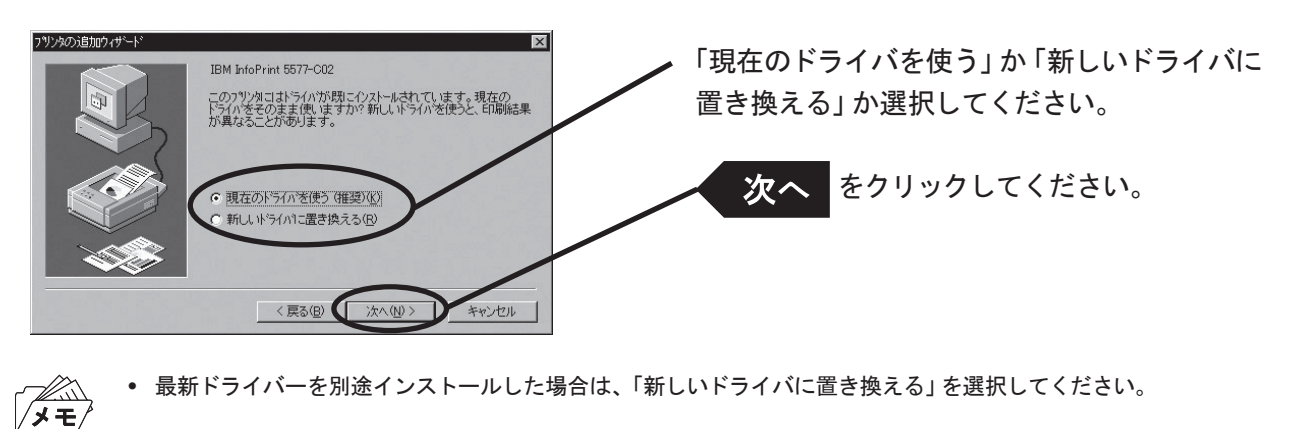

Windows NT 4.0/2000/XP環境で使用する 4-33

8. プリンター名を登録します。

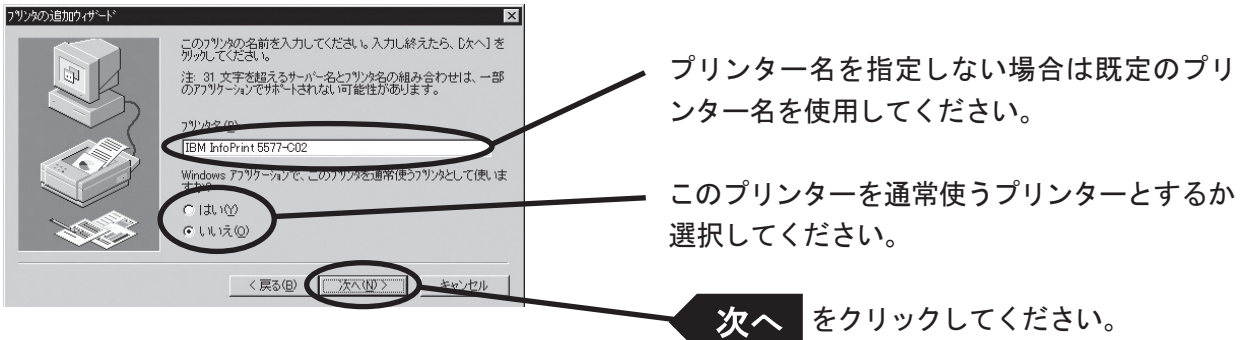

9. プリンターを共有するかを選択します。

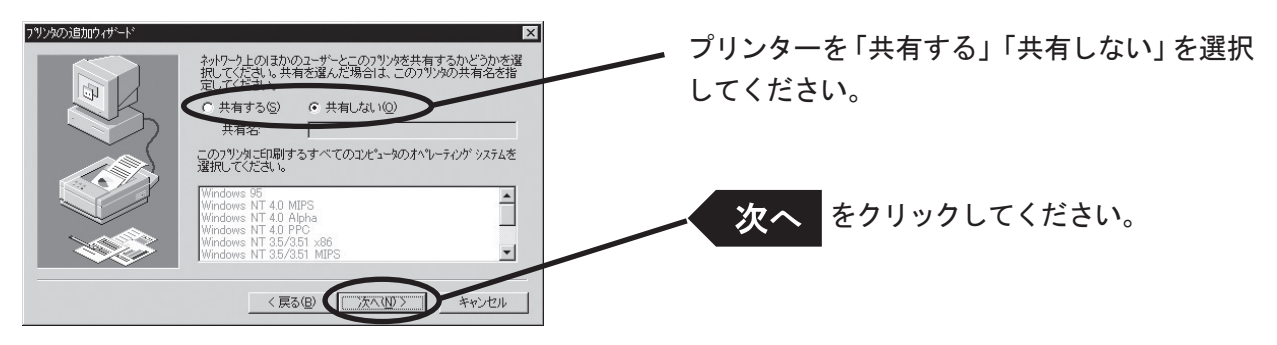

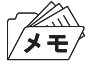

- 同じネットワーク内にある他のコンピューターからもこのプリンターを使用する場合は「共有する」を選択してくだ さい。
- 10.テストページを印刷するかを選択します。

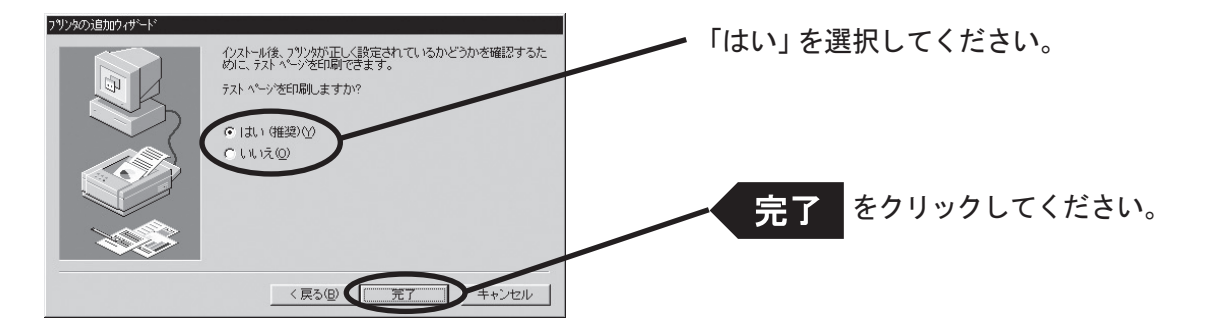

11. プリンターのテストページが正常に印刷されれば、設定完了です。

#### Windows 2000/XPのStandard TCP/IPポートで印刷する

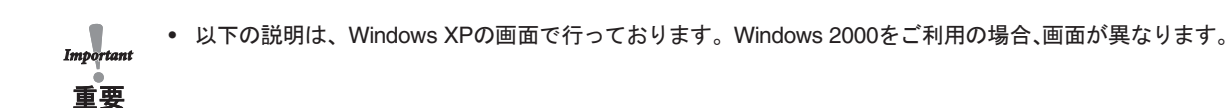

1. 「スタート」-「コントロールパネル」-「プリンタとFAX」を開き、「プリンタのインストール」をクリックしま す。

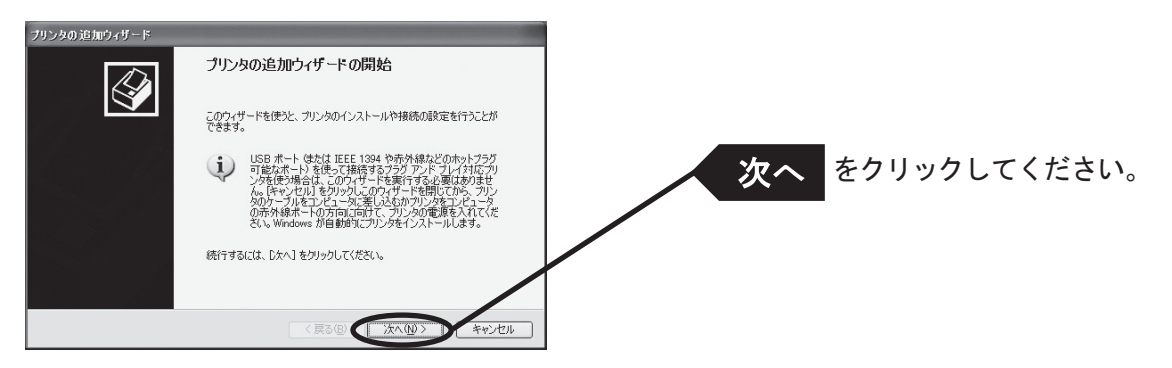

- ′⊀ ∓
- Windows 2000をご利用の場合は、「スタート」-「設定」-「コントロールパネル」-「プリンタ」を開き、「プリン タの追加」アイコンをダブルクリックしてください。
- 2. 設定するプリンターの種類を選択します。

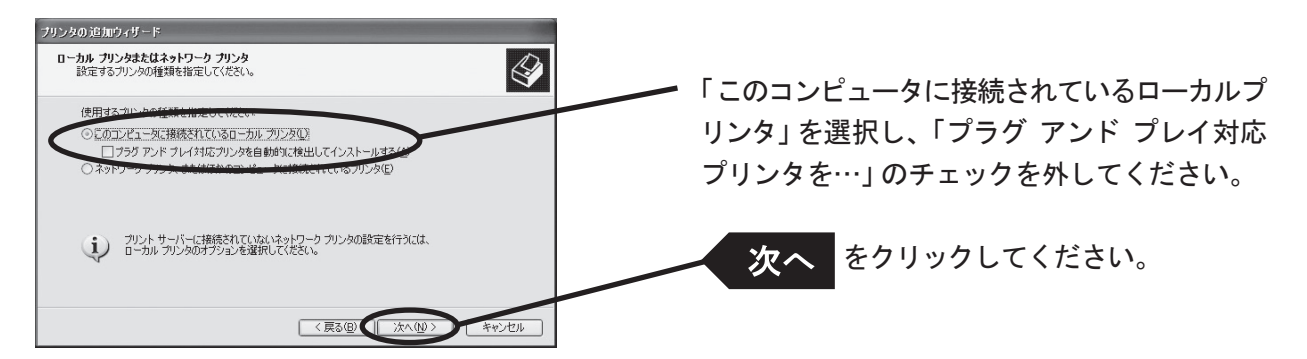

- ダモ
- Windows 2000をご利用の場合は、「ローカルプリンタ」を選択し、「プラグ アンド プレイ対応プリンタを…」のチェッ クを外してください。
- 3. プリンター・ポートを選択します。

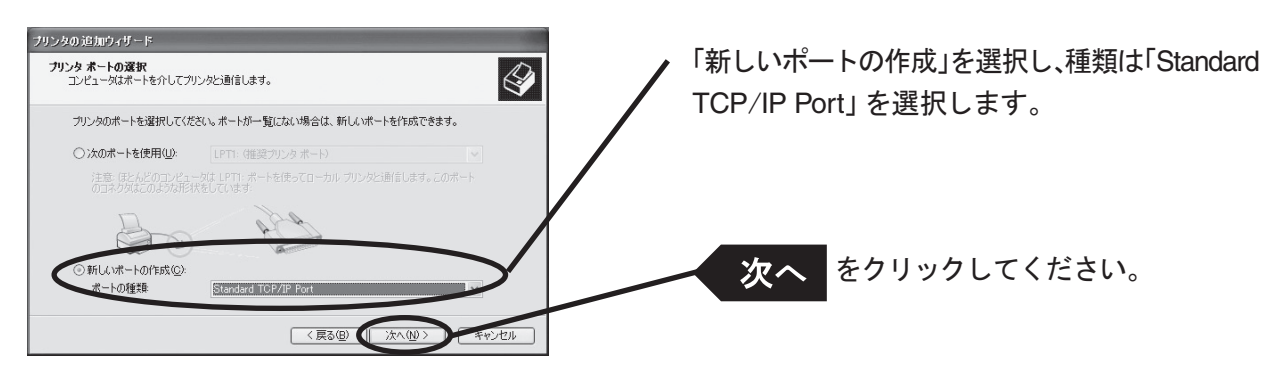

4. 標準TCP/IPプリンター・ポートの追加ウィザードが開始します。

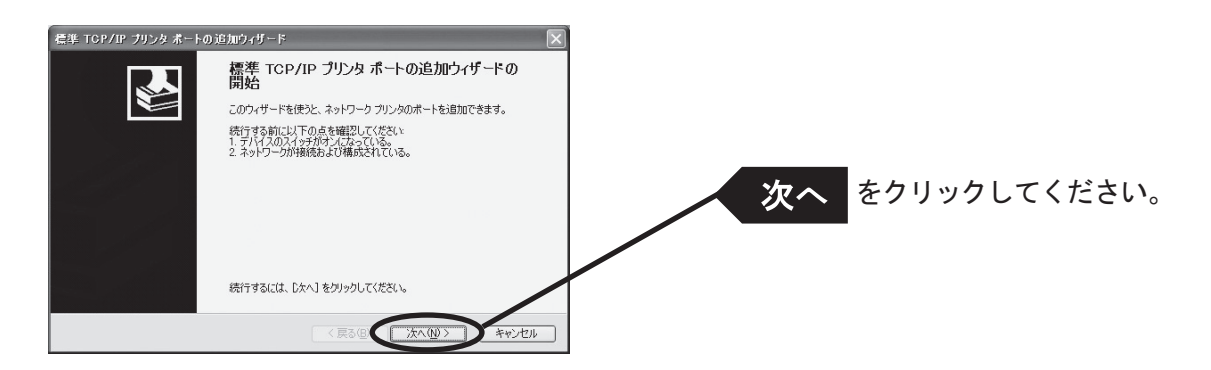

5. プリンター・ポートを追加します。

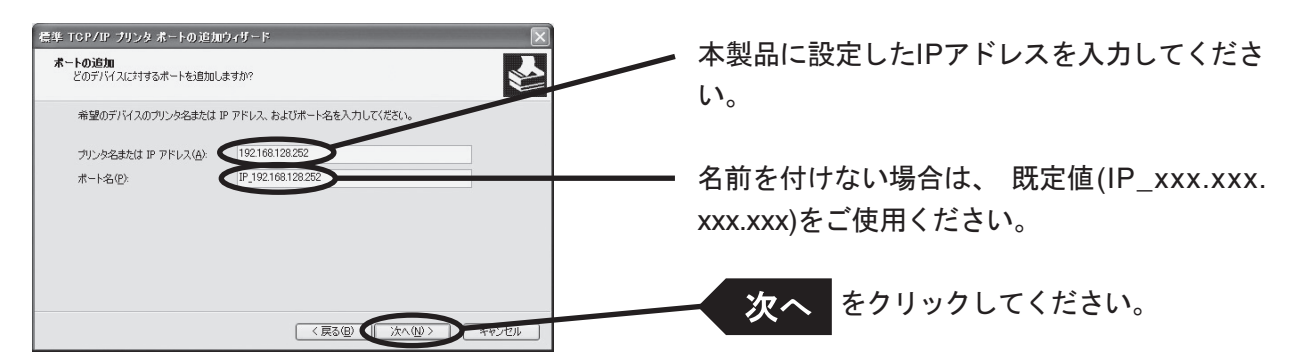

6. デバイスの種類を決定します。

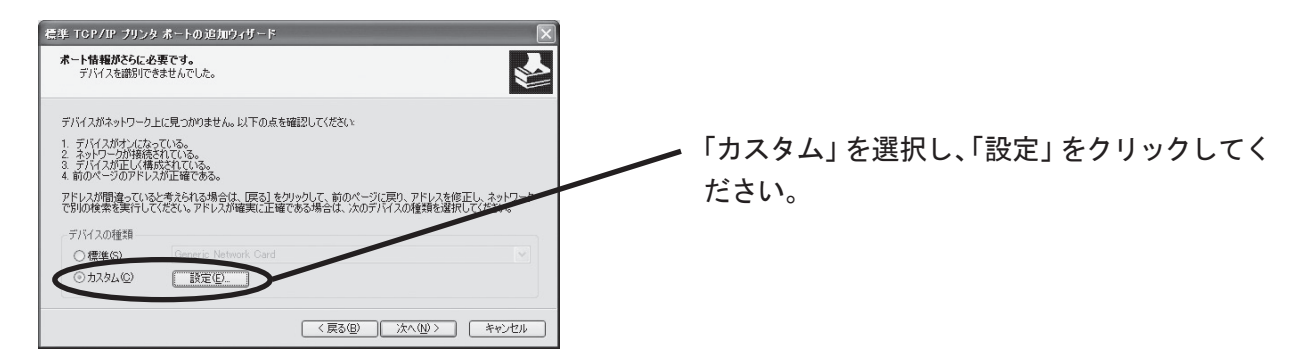

7. ポート情報を入力します。 (A)Rawモードで使用する場合

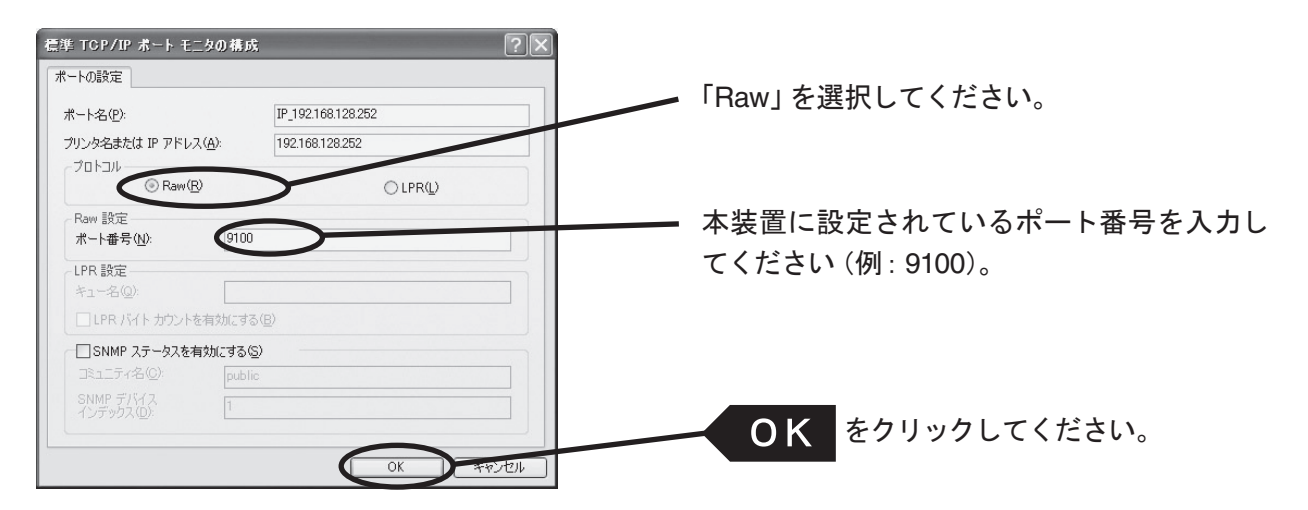

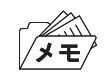

• 「OK」をクリックすると「6.」の画面に戻りますので、その画面で「次へ」をクリックしてください。

(B)LPRモードで使用する場合

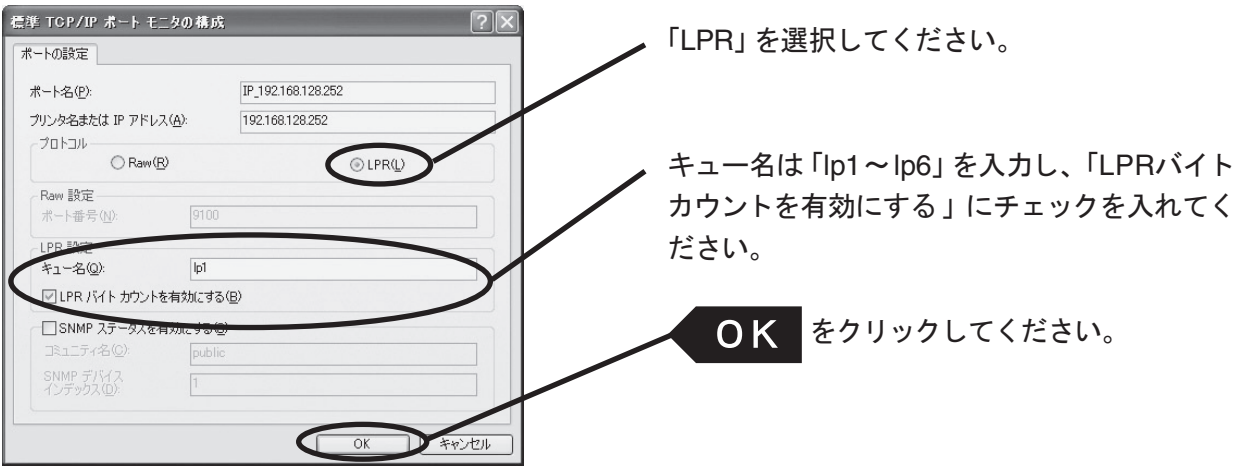

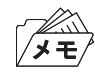

• 「OK」をクリックすると「6.」の画面に戻りますので、その画面で「次へ」をクリックしてください。

8. 設定内容を確認します。

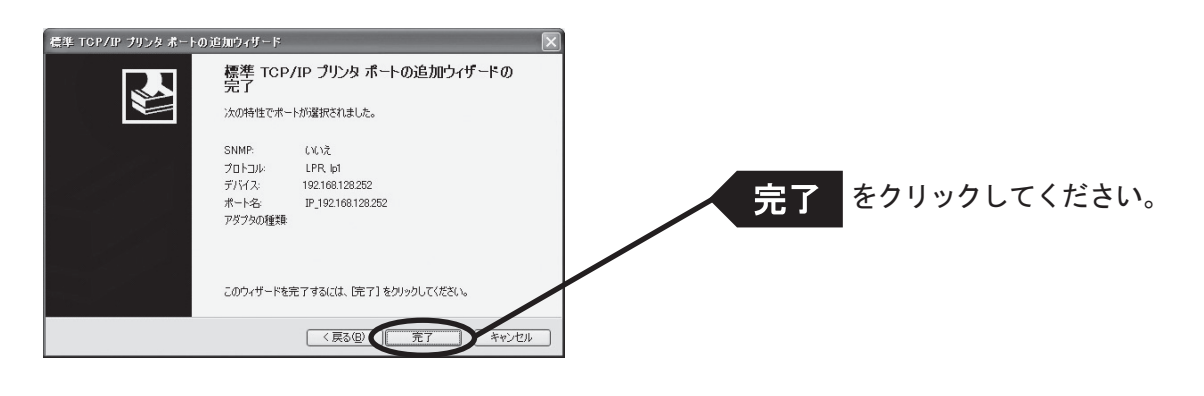

9. プリンター・ドライバーを選択します。

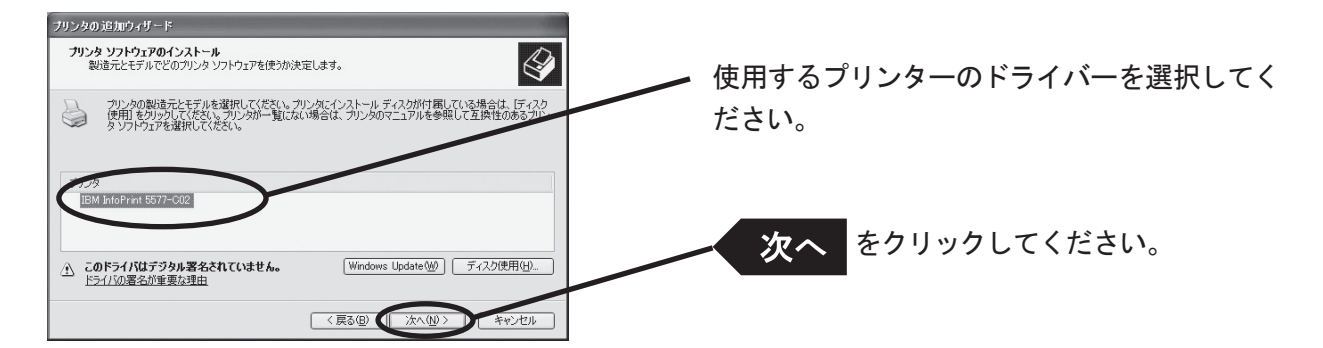

10.プリンター・ドライバーの導入方法を確認します。

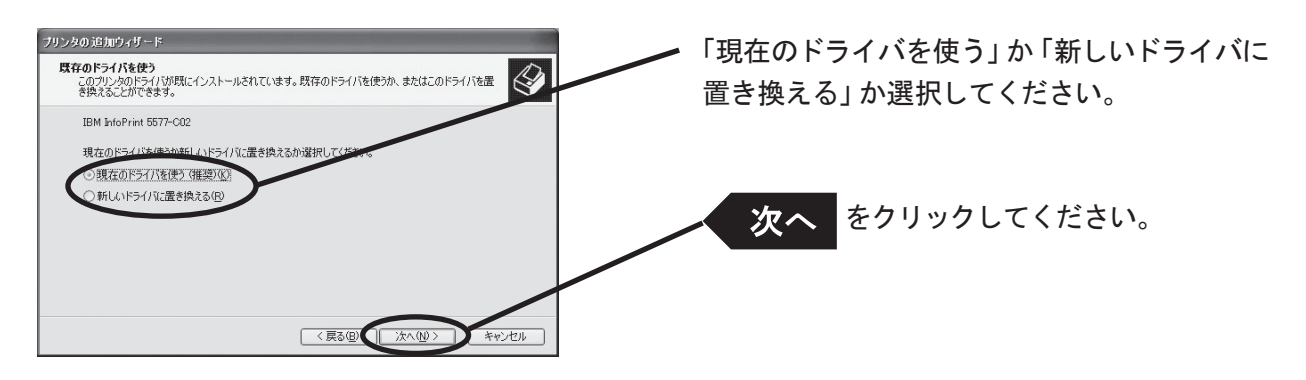

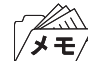

• 最新ドライバーを別途インストールした場合は、「新しいドライバに置き換える」を選択してください。

11. プリンター名を登録します。

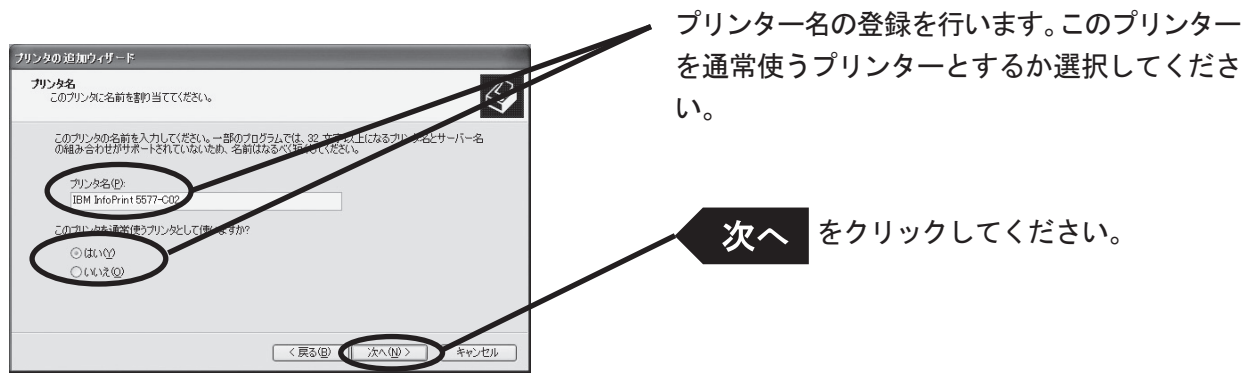

12.プリンターを共有するかを選択します。

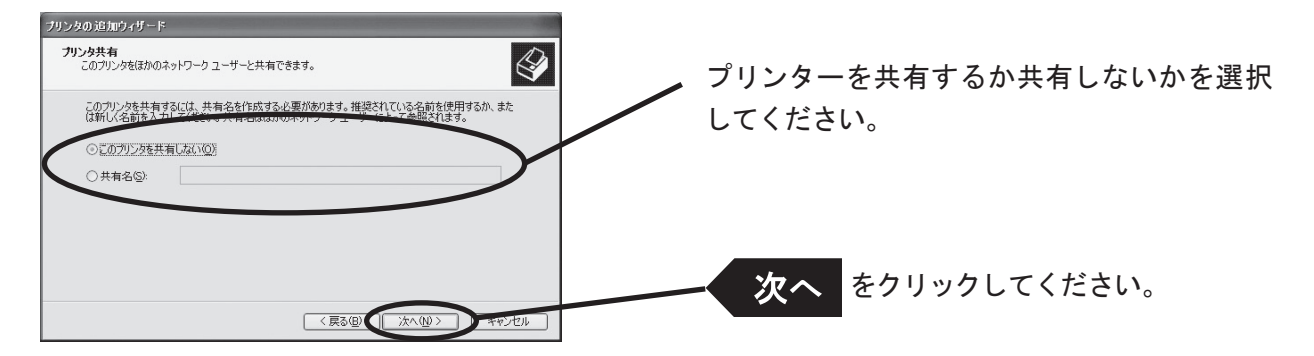

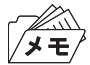

• 同じネットワーク内にある他のコンピューターからもこのプリンターを使用する場合は、「共有名」を指定して共有 できるようにしてください。

13.テストページを印刷するかを選択します。

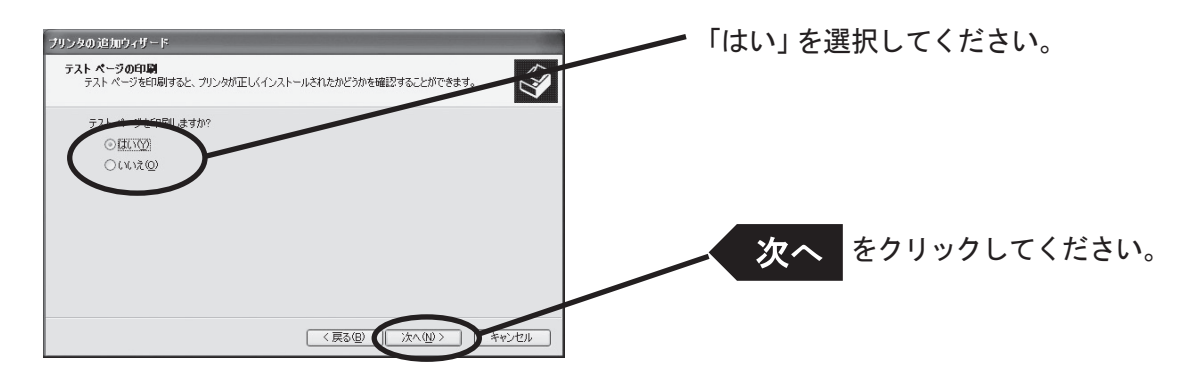

14.設定を確認します。

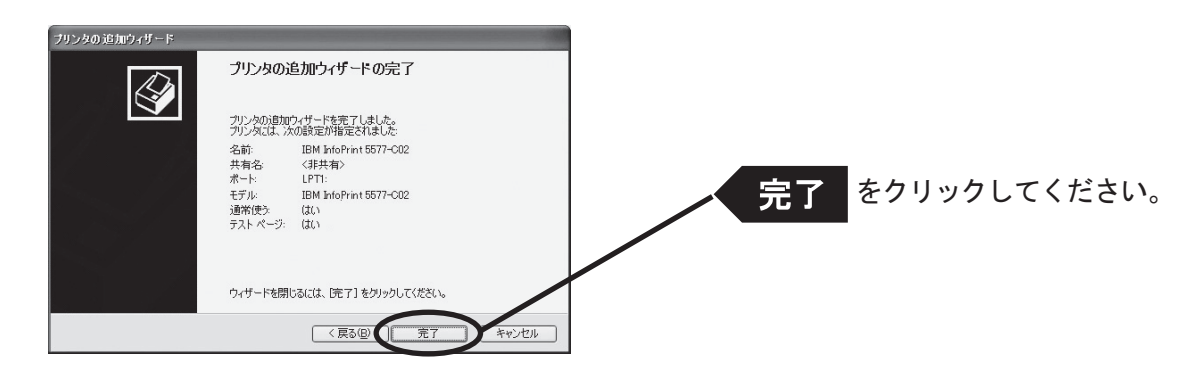

15.プリンターのテストページが正常に出力されれば、設定完了です。

#### Windows 2000/XPのLPRポートで印刷する

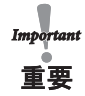

• LPR印刷機能を使用して印刷する場合はLPR Portを追加する必要があります。追加の方法は以下の通りです。

- 1. 「スタート」-「コントロールパネル」-「プログラムの追加と削除」(Windows 2000の場合は「スタート」-「設 定」-「コントロールパネル」-「アプリケーションの追加と削除」)を開き、「Windowsコンポーネントの追加と 削除」をクリックします。
- 2. 「Windowsコンポーネントウィザード」を表示させ、「コンポーネント」-「そのほかのネットワークファイルと印 刷サービス」-「詳細」-「UNIX用印刷サービス」を選択し、OKボタンをクリックします。
- 3. 次へ進み「Windowsコンポーネントウィザード」が表示され、コンポーネントの追加が終わりましたら完了ボタン をクリックしてください。
	- これでLPR Portの追加は完了です。
- 以下の説明は、Windows XPの画面で行っておりますので、Windows 2000をご利用の場合、画面が異なります。
- 1. 「スタート」-「コントロールパネル」-「プリンタとFAX」を開きます。「プリンタのインストール」をクリック します。

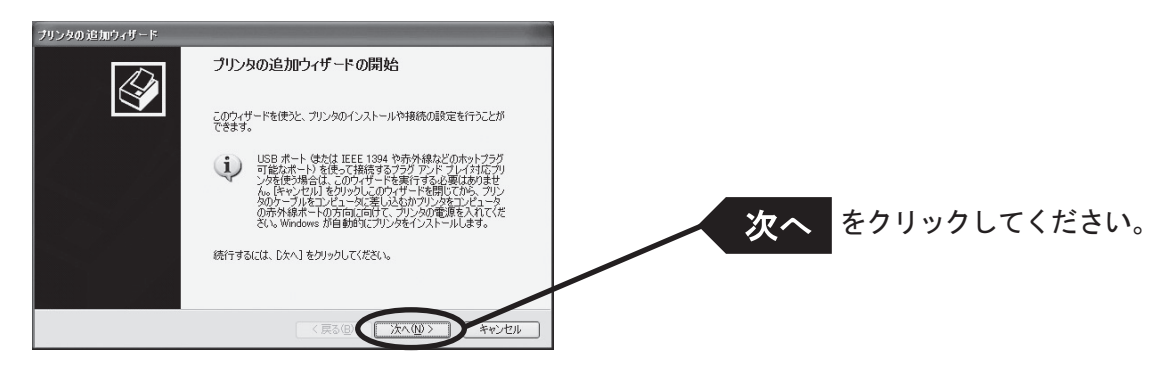

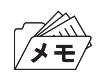

- Windows 2000をご利用の場合は、「スタート」-「設定」-「コントロールパネル」-「プリンタ」を開き、「プリン タの追加」アイコンをダブルクリックしてください。
- 2. 設定するプリンターの種類を選択します。

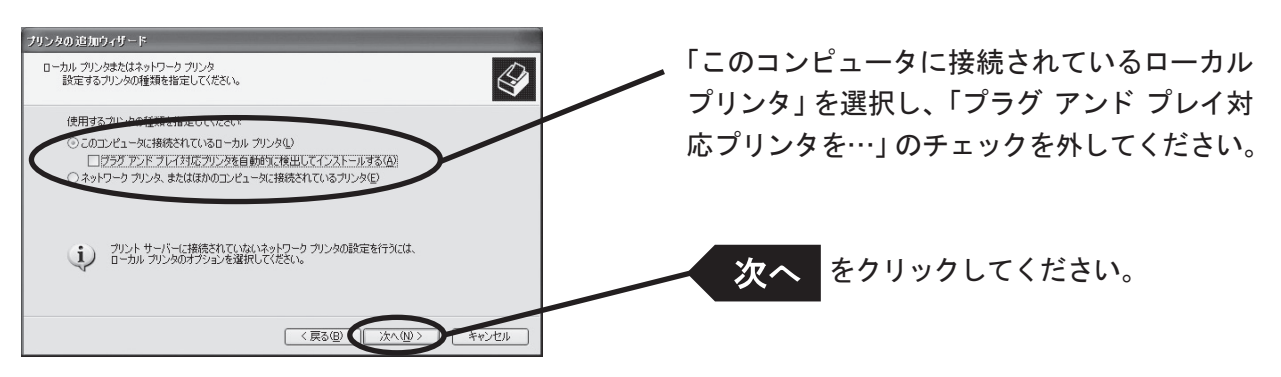

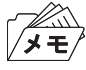

• Windows 2000をご利用の場合は、「ローカルプリンタ」を選択し、「プラグ アンド プレイ対応プリンタを…」のチェッ クを外してください。

3. プリンター・ポートを選択します。

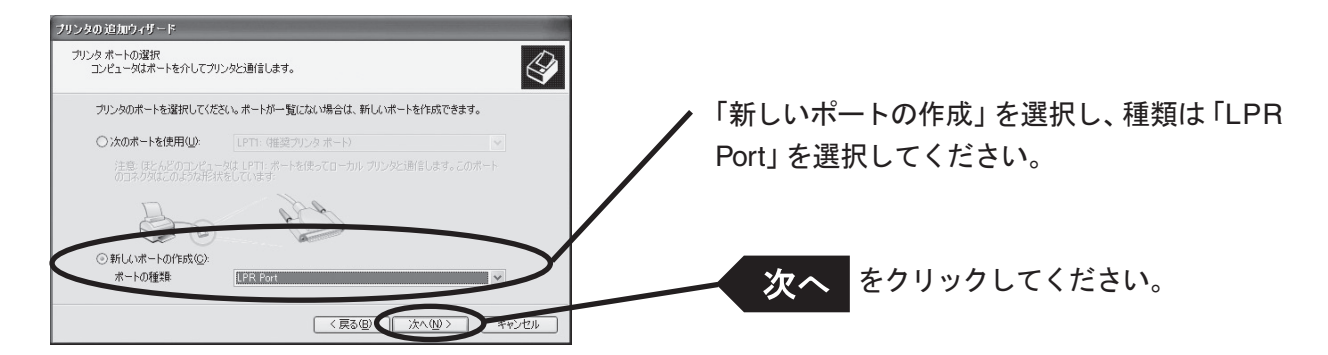

4. LPR互換プリンターを追加します。

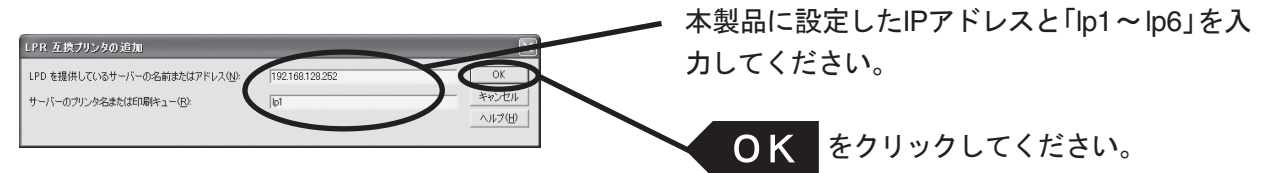

5. プリンターのドライバーを選択します。

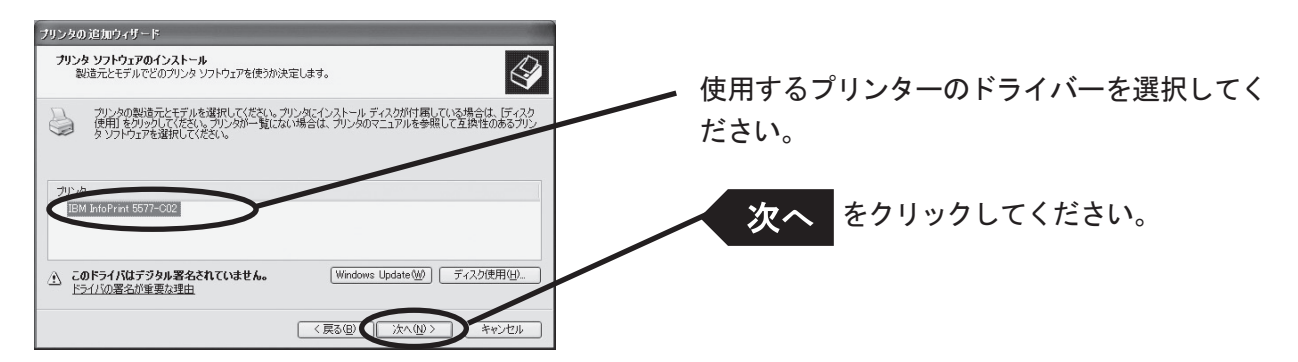

6. プリンター・ドライバーの導入方法を確認します。

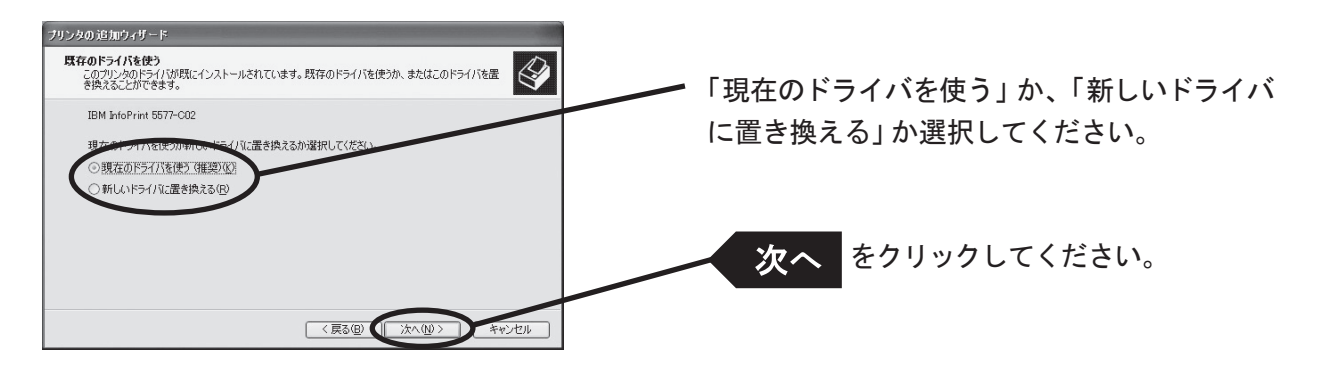

∕<br>∕⊀€

• 最新ドライバーを別途インストールした場合は、「新しいドライバに置き換える」を選択してください。

7. プリンター名を登録します。

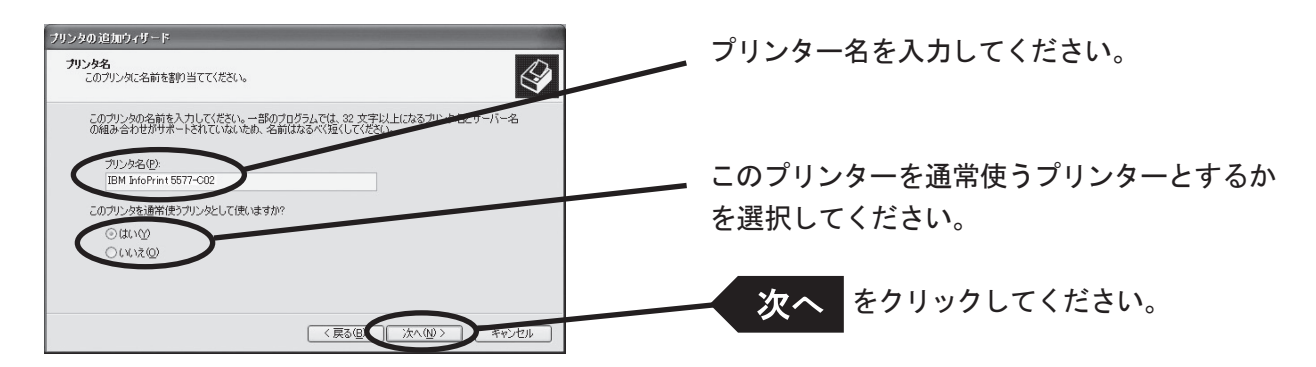

8. プリンターを共有するかを選択します。

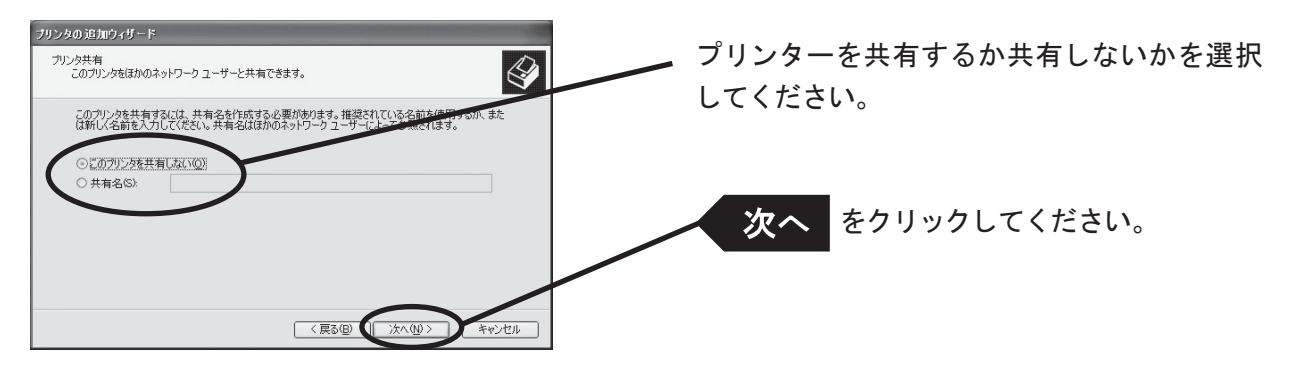

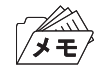

- 同じネットワーク内にある他のコンピューターからもこのプリンターを使用する場合は、「共有名」を指定して共有 できるようにしてください。
- 9. テストページを印刷するかを選択します。

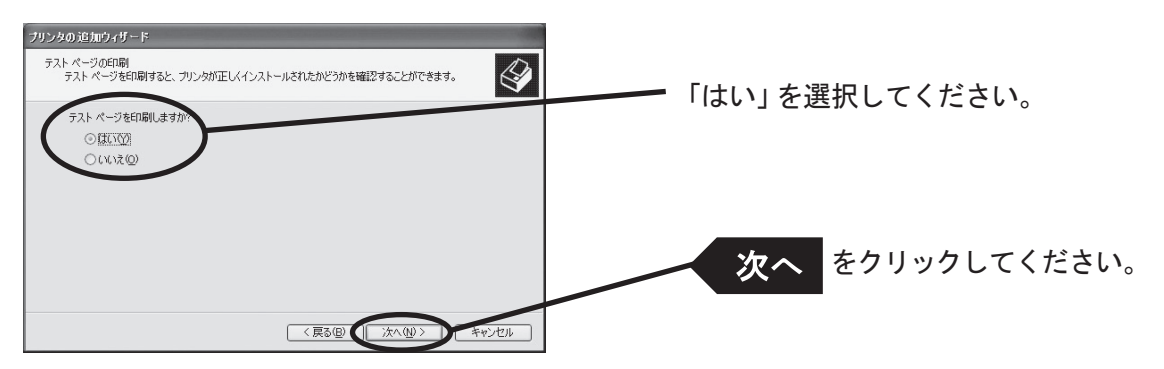

10. 設定内容を確認します。

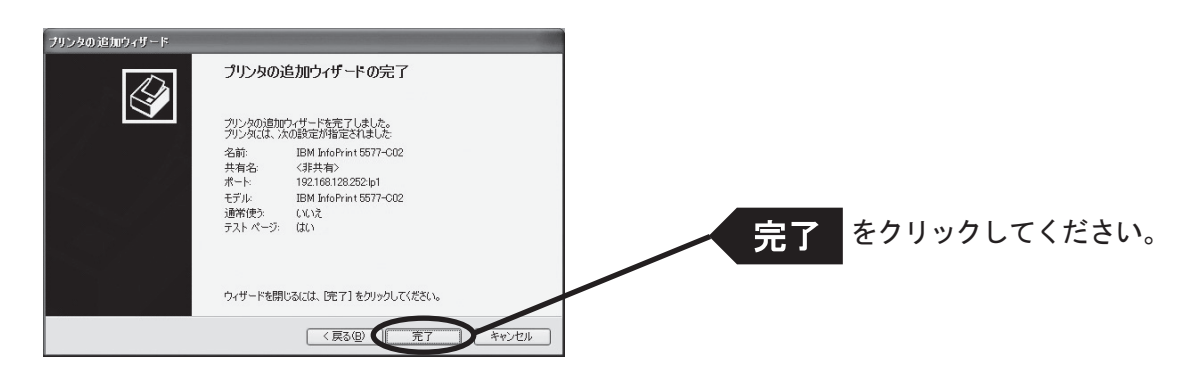

11. プリンターのテストページが正常に出力されれば、設定完了です。

### Windows 2000/XPのIPPポートで印刷する

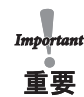

• 以下の説明は、Windows XPの画面で行っておりますので、Windows 2000をご利用の場合、画面が異なります。

1. 「スタート」-「コントロールパネル」-「プリンタとFAX」を開き、「プリンタのインストール」をクリックして ください。

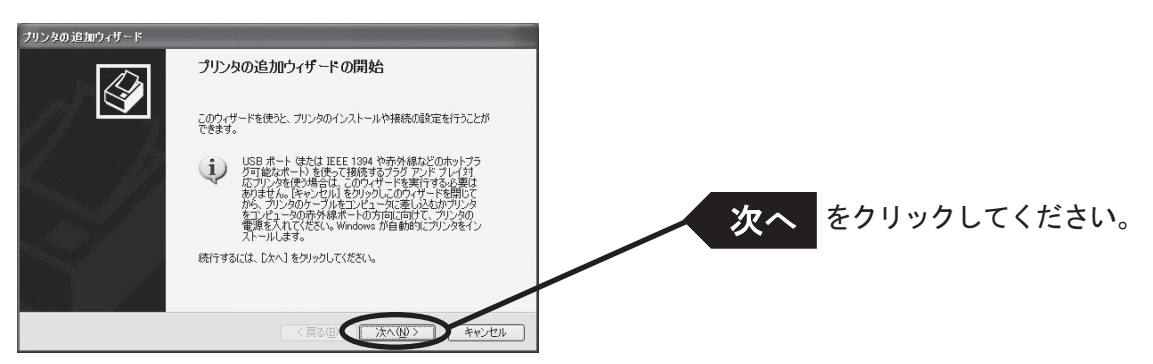

∕⊀ ∓

メモ

• Windows 2000をご利用の場合は、「スタート」-「設定」-「コントロールパネル」-「プリンタ」を開き、「プリン タの追加」アイコンをダブルクリックしてください。

2. 設定するプリンターの種類を選択します。

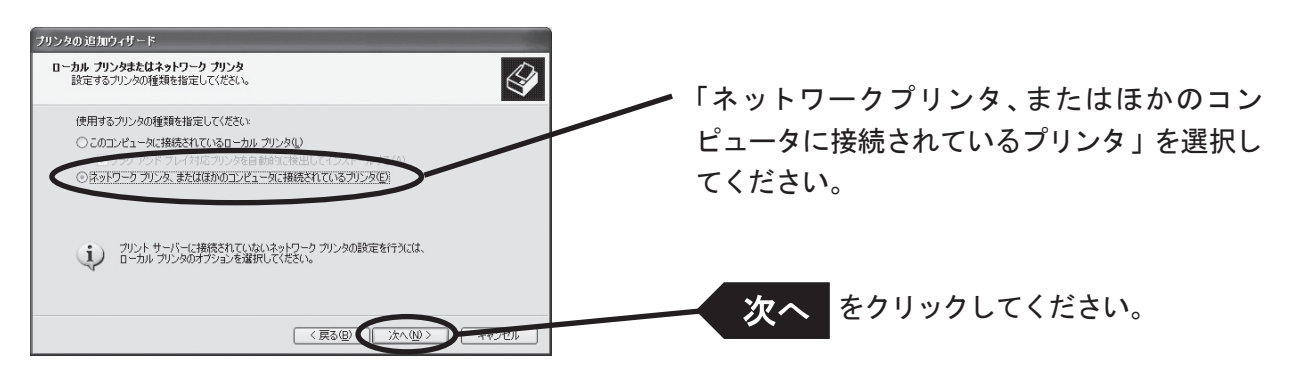

• Windows 2000をご利用の場合は、「ネットワークプリンタ」を選択してください。

3. 本製品のアドレスを入力します。

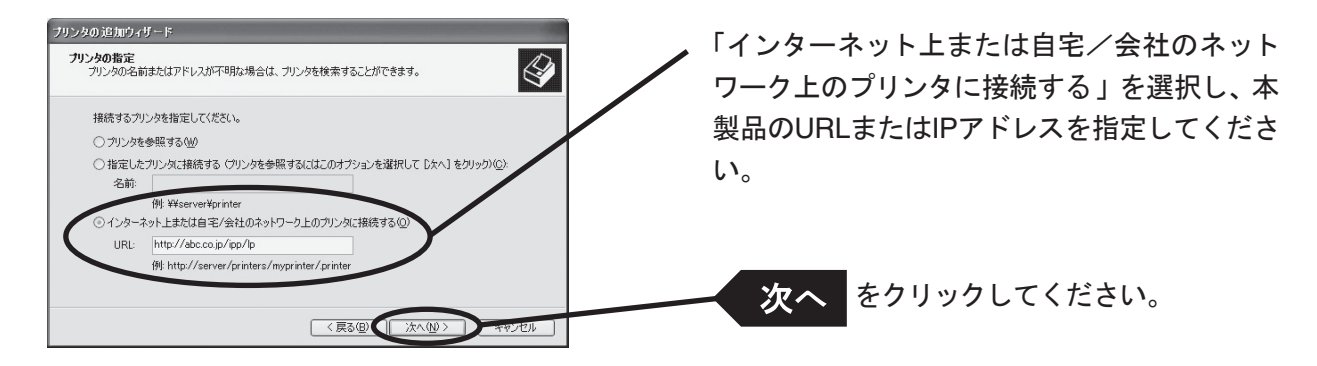

#### <Windows 2000の場合>

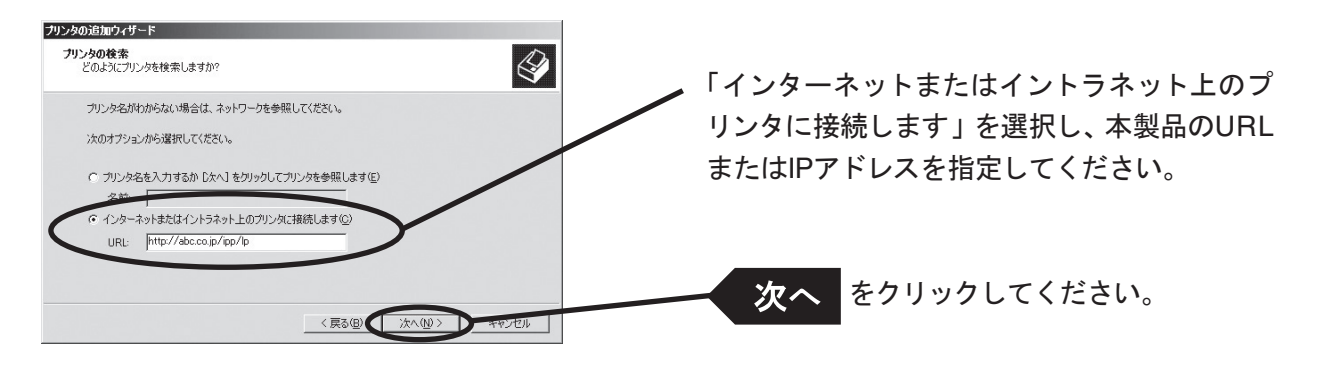

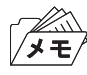

例) URLが「abc.co.jp」の場合、 http://abc.co.jp/ipp/lp または http://abc.co.jp/ipp 例) IPアドレスが「192.168.20.185」の場合、 http://192.168.20.185/ipp/lp または http://192.168.20.185/ipp

4. プリンター・ドライバーを選択します。

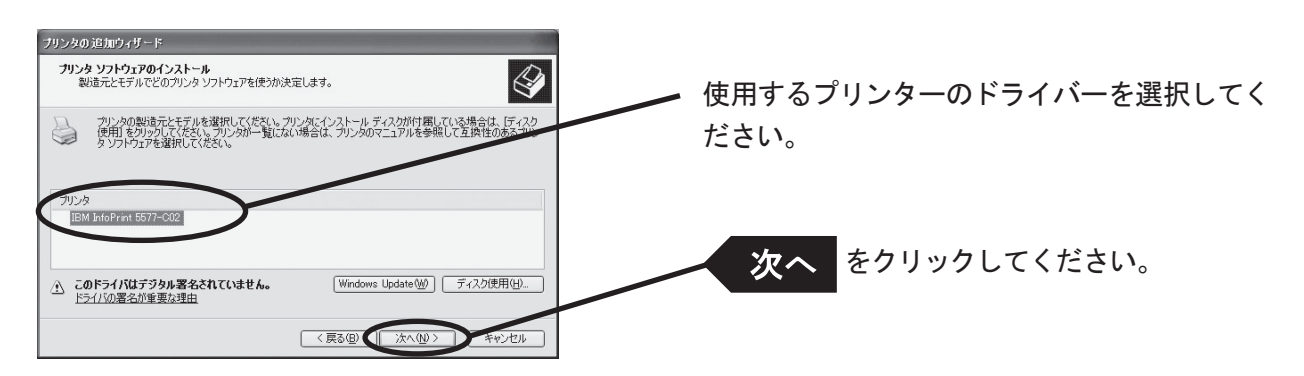

5. 通常使うプリンターとするか選択します。

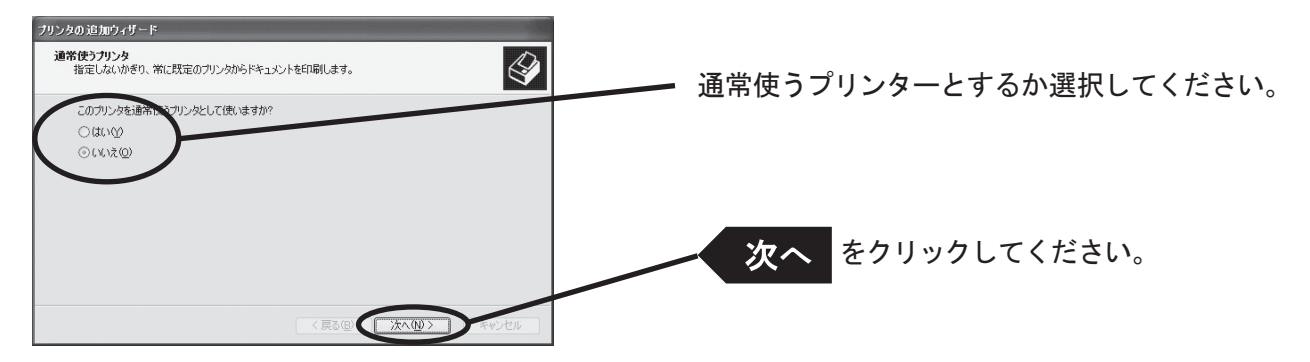

6. 設定完了です。

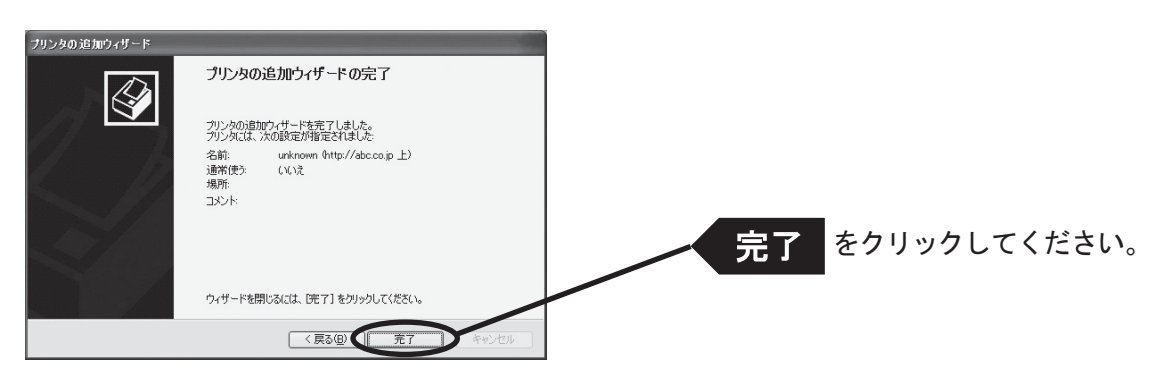